# Dell Precision T1700 Fattore di forma ridotto Manuale del proprietario

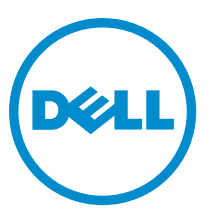

Modello normativo: D07S Tipo normativo: D07S001

# Messaggi di N.B., Attenzione e Avvertenza

N.B.: Un messaggio di N.B. indica informazioni importanti che contribuiscono a migliorare l'utilizzo del computer. W

ATTENZIONE: Un messaggio di ATTENZIONE indica un danno potenziale all'hardware o la perdita di dati, e spiega come evitare il problema.

AVVERTENZA: Un messaggio di AVVERTENZA indica un rischio di danni materiali, lesioni personali o morte. ∧

#### **©** 2013 Dell Inc.

Marchi commerciali utilizzati nel presente documento: Dell™, il logo DELL, Dell Precision™, Precision ON™,ExpressCharge™, Latitude™, Latitude ON™, OptiPlex™, Vostro™ e Wi-Fi Catcher™ sono marchi commerciali di Dell Inc. Intel®, Pentium®, Xeon®, Core™, Atom™, Centrino® e Celeron® sono marchi registrati o marchi commerciali di Intel Corporation negli Stati Uniti e/o in altri Paesi. AMD® è un marchio registrato e AMD Opteron™, AMD Phenom™, AMD Sempron™, AMD Athlon™, ATI Radeon™ e ATI FirePro™ sono marchi commerciali di Advanced Micro Devices, Inc. Microsoft®, Windows®, MS-DOS®, Windows Vista®, il pulsante Start di Windows Vista e Office Outlook® sono marchi commerciali o marchi registrati di Microsoft Corporation negli Stati Uniti e/o in altri Paesi. Blu-ray Disc™ è un marchio commerciale di proprietà della Blu-ray Disc Association (BDA) e concesso in licenza per l'utilizzo su dischi e lettori. Il marchio della parola Bluetooth® è un marchio registrato di proprietà di Bluetooth® SIG, Inc. e un eventuale uso di tale marchio da parte di Dell Inc. è concesso in licenza. Wi-Fi® è un marchio registrato di Wireless Ethernet Compatibility Alliance, Inc.

2013 - 06

Rev. A00

# **Sommario**

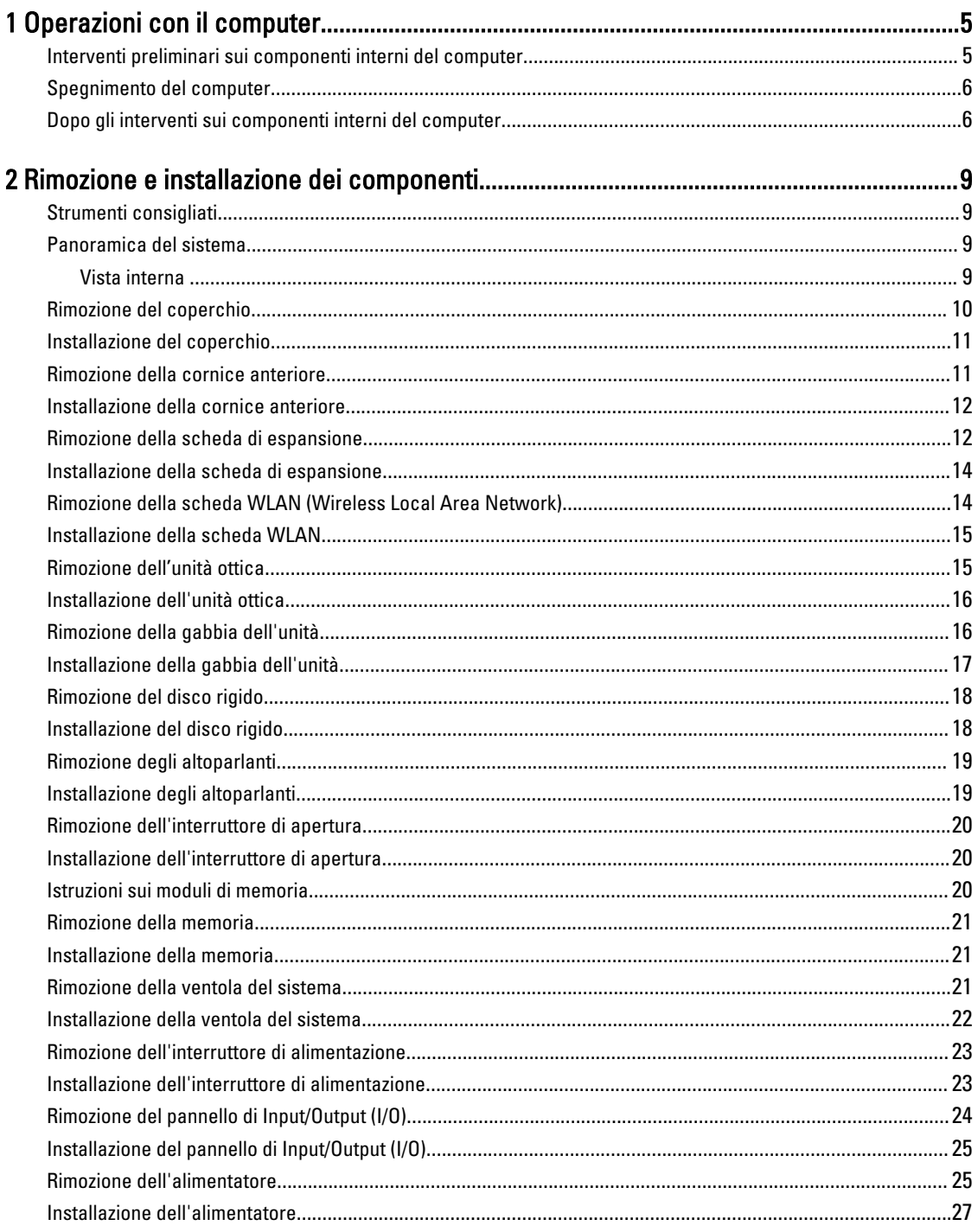

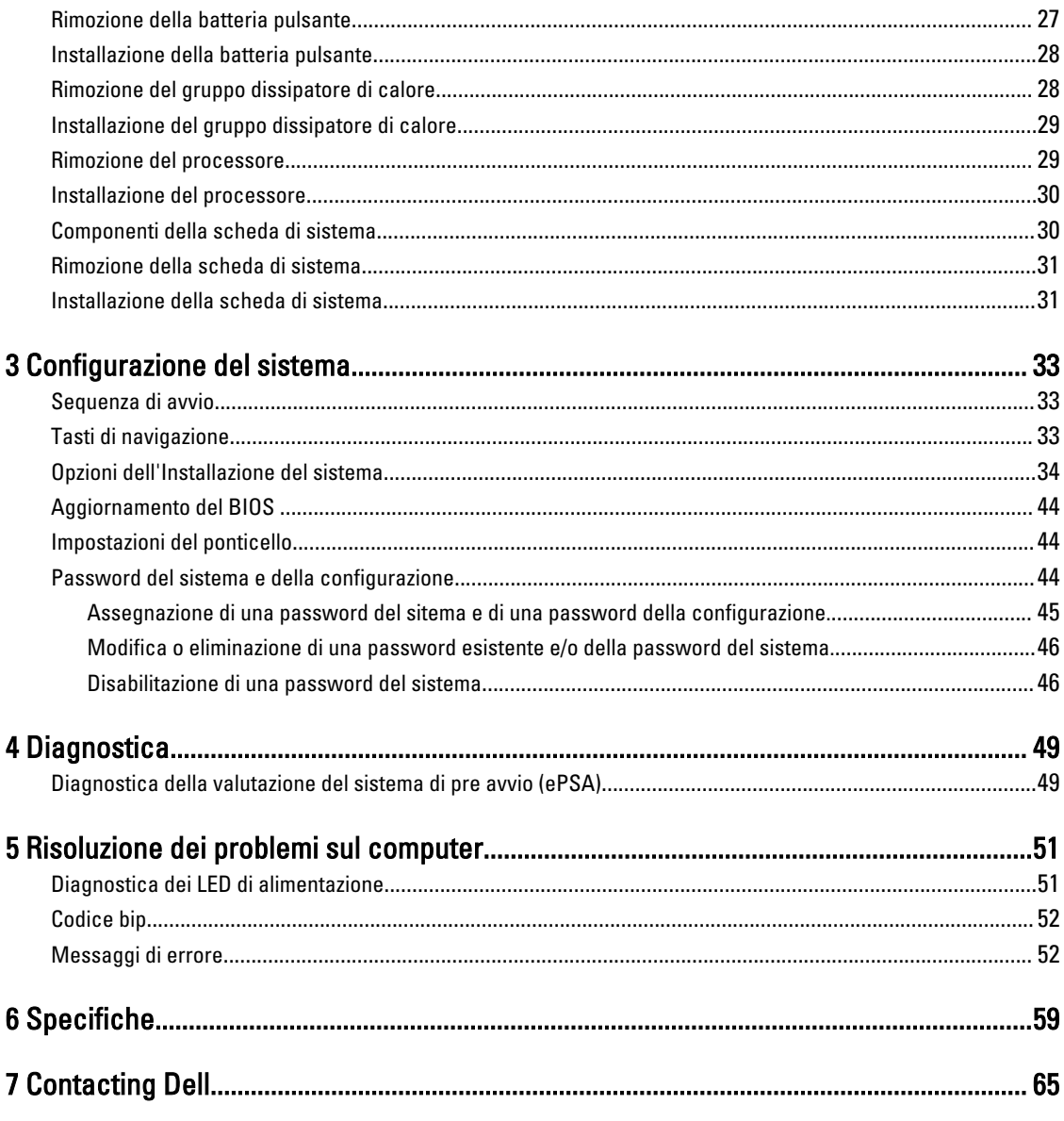

# <span id="page-4-0"></span>Operazioni con il computer

### Interventi preliminari sui componenti interni del computer

Utilizzare le seguenti istruzioni di sicurezza per facilitare la protezione del computer da potenziali danni e per garantire la sicurezza personale. Salvo altresì indicato, ciascuna procedura inclusa nel presente documento presuppone che esistano le seguenti condizioni:

- L'utente ha letta le informazioni sulla sicurezza spedite assieme al computer.
- È possibile sostituire un componente o, se acquistato separatamente, installarlo eseguendo la procedura di rimozione nell'ordine inverso.

AVVERTENZA: Prima di intervenire sui componenti interni del computer, leggere le informazioni sulla sicurezza spedite insieme al computer. Per ulteriori informazioni sulle protezioni ottimali, consultare la pagina iniziale della Regulatory Compliance (Conformità alle normative) all'indirizzo www.dell.com/regulatory\_compliance .

ATTENZIONE: Molte riparazioni possono essere effettuate esclusivamente da un tecnico di assistenza qualificato. L'utente può solo eseguire la risoluzione dei problemi e riparazioni semplici, come autorizzato nella documentazione del prodotto oppure come indicato dal servizio in linea o telefonico, o dal team del supporto. I danni causati dalla manutenzione non autorizzata dalla Dell non sono coperti dalla garanzia. Leggere e seguire le istruzioni di sicurezza fornite insieme al prodotto.

ATTENZIONE: Per evitare scariche elettrostatiche, scaricare a terra l'elettricità statica del corpo utilizzando una fascetta da polso per la messa a terra o toccando ad intervalli regolari una superficie metallica non verniciata, come un connettore sul retro del computer.

ATTENZIONE: Maneggiare i componenti e le schede con cura. Non toccare i componenti o i contatti su una scheda. Tenere una scheda dai bordi o dalla staffa di montaggio in metallo. Tenere un componente, come il processore, dai bordi non dai piedini.

ATTENZIONE: Quando si scollega un cavo, tirarne il connettore o la linguetta di estrazione, non il cavo stesso. Alcuni cavi dispongono di connettori con linguette di blocco. Se si sta scollegando questo tipo di cavo, premere sulle linguette di blocco prima di scollegare il cavo. Mentre si tirano i connettori, mantenerli uniformemente allineati per evitare di piegarne i piedini. Inoltre, prima di collegare un cavo, accertarsi che entrambi i connettori siano allineati e orientati in modo corretto.

Ø

N.B.: Il colore del computer e di alcuni componenti potrebbe essere diverso da quello mostrato in questo documento.

Per evitare di danneggiare il computer, eseguire la seguente procedura prima di cominciare ad intervenire sui componenti interni del computer.

- 1. Assicurarsi che la superficie di lavoro sia piana e pulita per evitare di graffiare il coperchio del computer.
- 2. Spegnere il computer (consultare Spegnimento del computer).

ATTENZIONE: Per scollegare un cavo di rete, scollegarlo prima dal computer e successivamente dal dispositivo di rete.

1

- <span id="page-5-0"></span>3. Scollegare dal computer tutti i cavi di rete.
- 4. Scollegare il computer e tutti i dispositivi collegati dalle rispettive prese elettriche.
- 5. Tenere premuto il pulsante di alimentazione mentre il computer è scollegato, per mettere a terra la scheda di sistema.
- 6. Rimuovere il coperchio.

ATTENZIONE: Prima di toccare qualsiasi componente all'interno del computer, scaricare a terra l'elettricità statica del corpo toccando una superficie metallica non verniciata, come il metallo sul retro del computer. Durante l'intervento, toccare periodicamente una superficie metallica non verniciata per scaricare l'elettricità statica, che potrebbe danneggiare i componenti interni.

#### Spegnimento del computer

ATTENZIONE: Per evitare la perdita di dati, salvare e chiudere i file aperti e uscire dai programmi in esecuzione prima di spegnere il computer.

- 1. Arrestare il sistema operativo:
	- In Windows 8:
		- \* Utilizzo di un dispositivo touch abilitato:
			- a. Passare il dito dal lato destro dello schermo, aprire il menu Accessi e selezionare Impostazioni.
			- b. Selezionare  $\bigcirc$  e selezionare Arresta il sistema
		- \* Utilizzo del mouse:
			- a. Puntare l'angolo in alto a destra dello schermo e fare clic su Impostazioni.
			- b. Fare clic  $\bigcirc$  e selezionare **Arresta il sistema.**
	- In Windows 7:

```
1. Fare clic su Start
```

```
2. Fare clic su Arresta il sistema
```

```
o
```
1. fare clic su Start

2. Quindi fare clic sulla freccia nell'angolo inferiore destro del menu Start come mostrato di seguito,

infine selezionare Arresta il sistema.

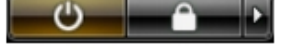

2. Accertarsi che il computer e tutti i dispositivi collegati siano spenti. Se il computer e i dispositivi collegati non si spengono automaticamente quando si arresta il sistema operativo, tenere premuto il pulsante di accensione per circa 6 secondi per spegnerli.

#### Dopo gli interventi sui componenti interni del computer

Una volta completate le procedure di ricollocamento, accertarsi di aver collegato tutti i dispositivi esterni, le schede e i cavi prima di accendere il computer.

1. Riposizionare il coperchio.

 $\triangle$  ATTENZIONE: Per collegare un cavo di rete, inserire prima il cavo nella periferica di rete, poi collegarlo al computer.

- 2. Collegare al computer tutti i cavi telefonici o di rete.
- 3. Collegare il computer e tutti i dispositivi collegati alle rispettive prese elettriche.
- 4. Accendere il computer.
- 5. Verificare il corretto funzionamento del computer, eseguendo Dell Diagnostics.

# <span id="page-8-0"></span>Rimozione e installazione dei componenti

La seguente sezione fornisce informazioni dettagliate su come rimuovere o installare i componenti dal computer.

#### Strumenti consigliati

Le procedure in questo documento potrebbero richiedere i seguenti strumenti:

- Cacciavite a lama piatta piccolo
- Cacciavite a croce
- Graffietto piccolo in plastica

#### Panoramica del sistema

La figura di seguito visualizza la vista interna del fattore di forma ridotto dopo che il coperchio di base è stato rimosso. I callout mostrano i nomi e i layout dei componenti all'interno del computer.

#### Vista interna

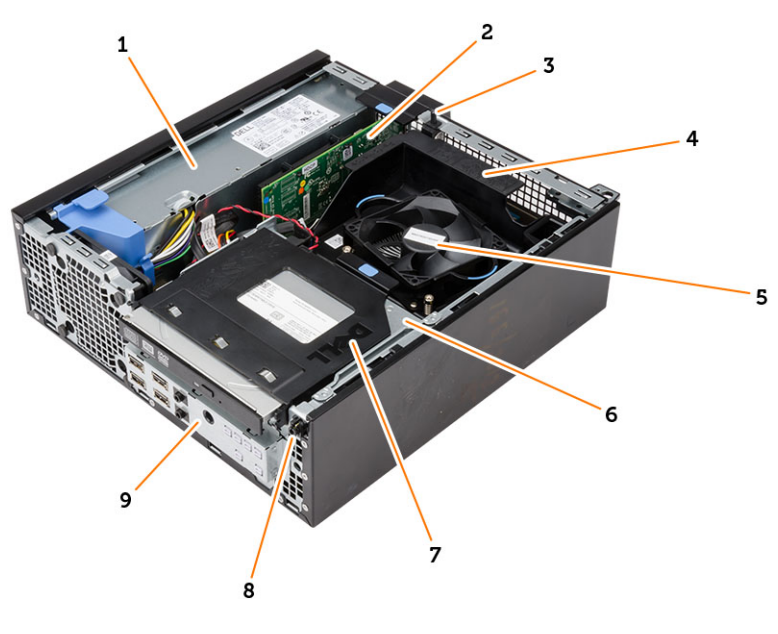

- 1. Alimentatore
- 2. scheda PCI Express
- 3. interruttore di apertura
- 4. coperchio della ventola del processore
- 5. ventola del processore
- <span id="page-9-0"></span>6. gabbia dell'unità
- 7. unità ottica
- 8. interruttore di alimentazione
- 9. pannello di input/output (I/O)

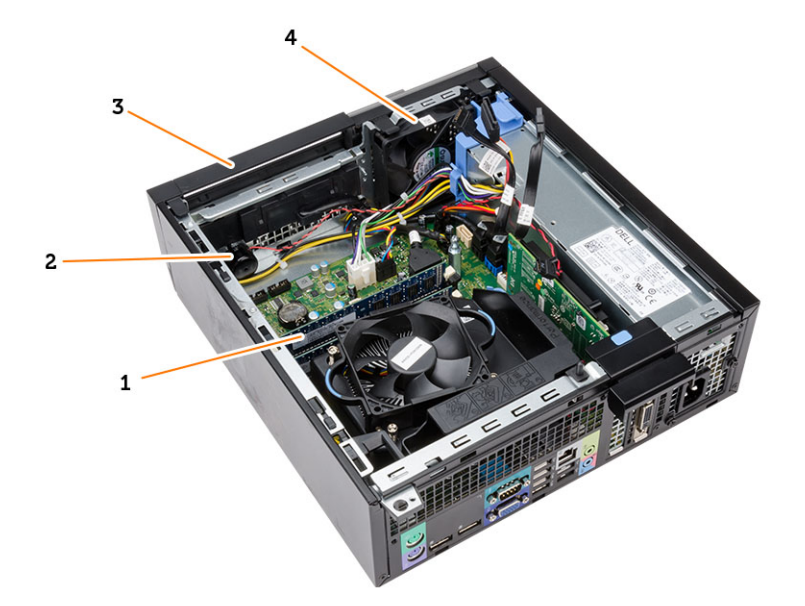

- 1. modulo di memoria
- 2. altoparlanti
- 3. cornice anteriore
- 4. ventola di sistema

### Rimozione del coperchio

- 1. Seguire le procedure descritte in Prima di effettuare interventi sui componenti interni del computer.
- 2. Estrarre il dispositivo di sblocco del coperchio sul lato del computer.

<span id="page-10-0"></span>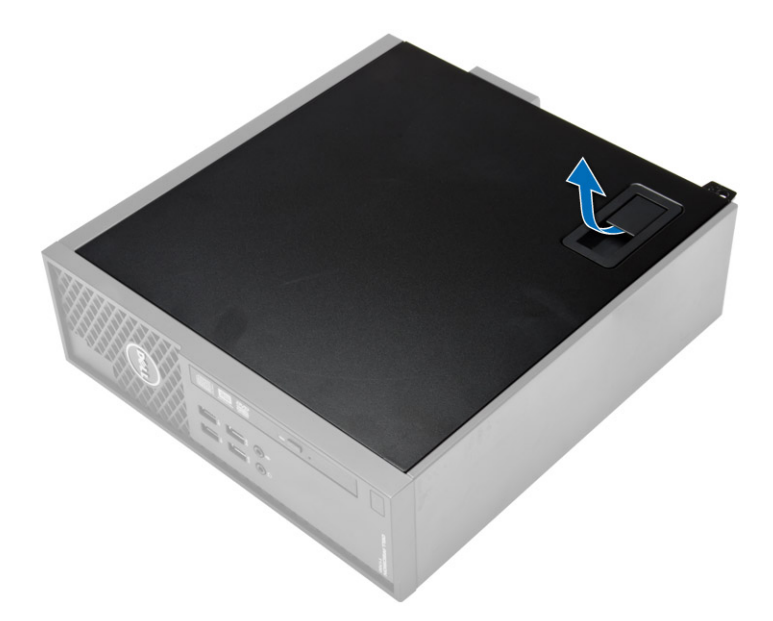

3. Sollevare il coperchio verso l'alto con un angolo di 45 gradi e rimuoverlo dal computer.

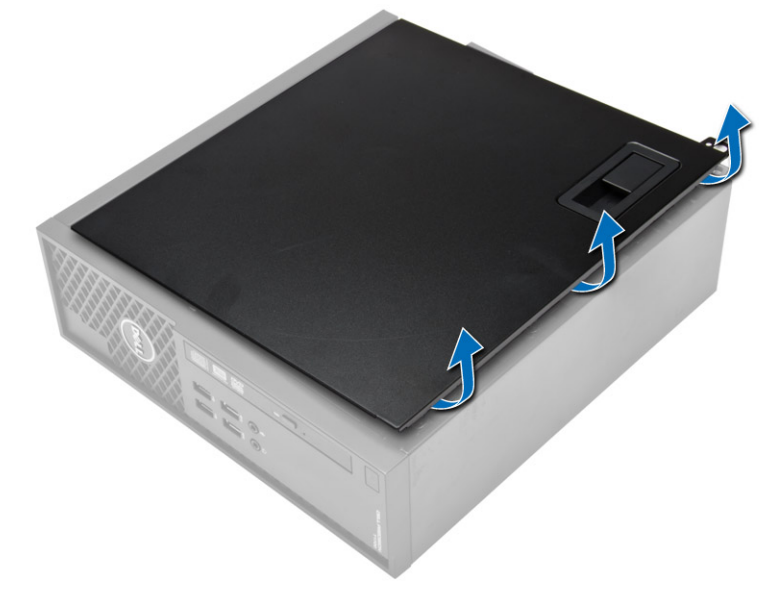

#### Installazione del coperchio

- 1. Posizionare il coperchio sul telaio.
- 2. Premere il coperchio finché non scatta in posizione.
- 3. Seguire le procedure descritte in Dopo aver effettuato gli interventi sui componenti interni del computer.

#### Rimozione della cornice anteriore

- 1. Seguire le procedure descritte in Prima di effettuare interventi sui componenti interni del computer.
- 2. Rimuovere il coperchio.

<span id="page-11-0"></span>3. Sollevare i fermi di fissaggio situati sul telaio. Separare la cornice anteriore dal computer facendola ruotare in modo da liberare i gancetti sul bordo opposto della cornice del computer.

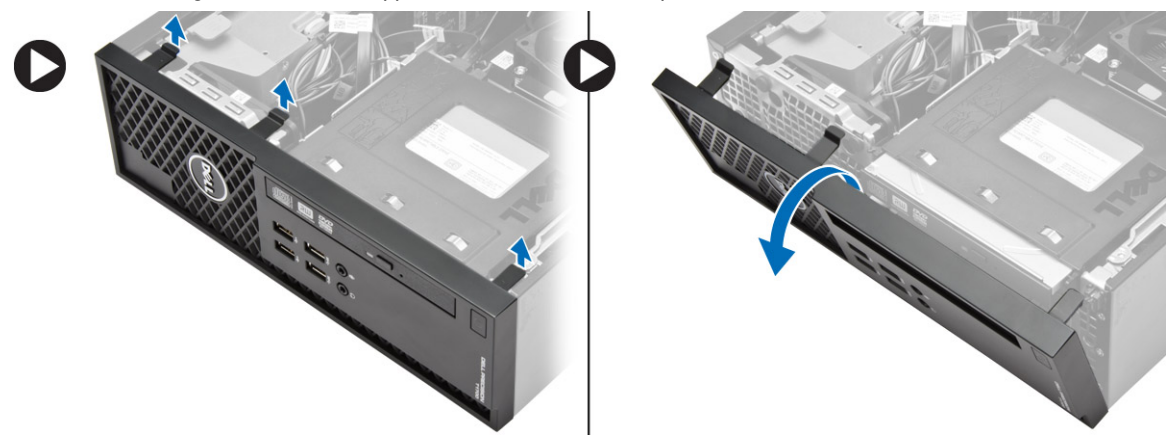

#### Installazione della cornice anteriore

- 1. Inserire i ganci lungo il bordo inferiore della cornice anteriore negli alloggiamenti sulla parte anteriore del telaio.
- 2. Ruotare la cornice verso il computer per bloccare i fermagli di contenimento della cornice anteriore finché non scattano in posizione.
- 3. Installare il coperchio.
- 4. Sequire le procedure descritte in *Dopo aver effettuato gli interventi sui componenti interni del computer.*

#### Rimozione della scheda di espansione

- 1. Seguire le procedure descritte in Prima di effettuare interventi sui componenti interni del computer.
- 2. Rimuovere il coperchio
- 3. Ruotare delicatamente la linguetta di sbloccaggio sul dispositivo di chiusura della scheda verso l'alto.

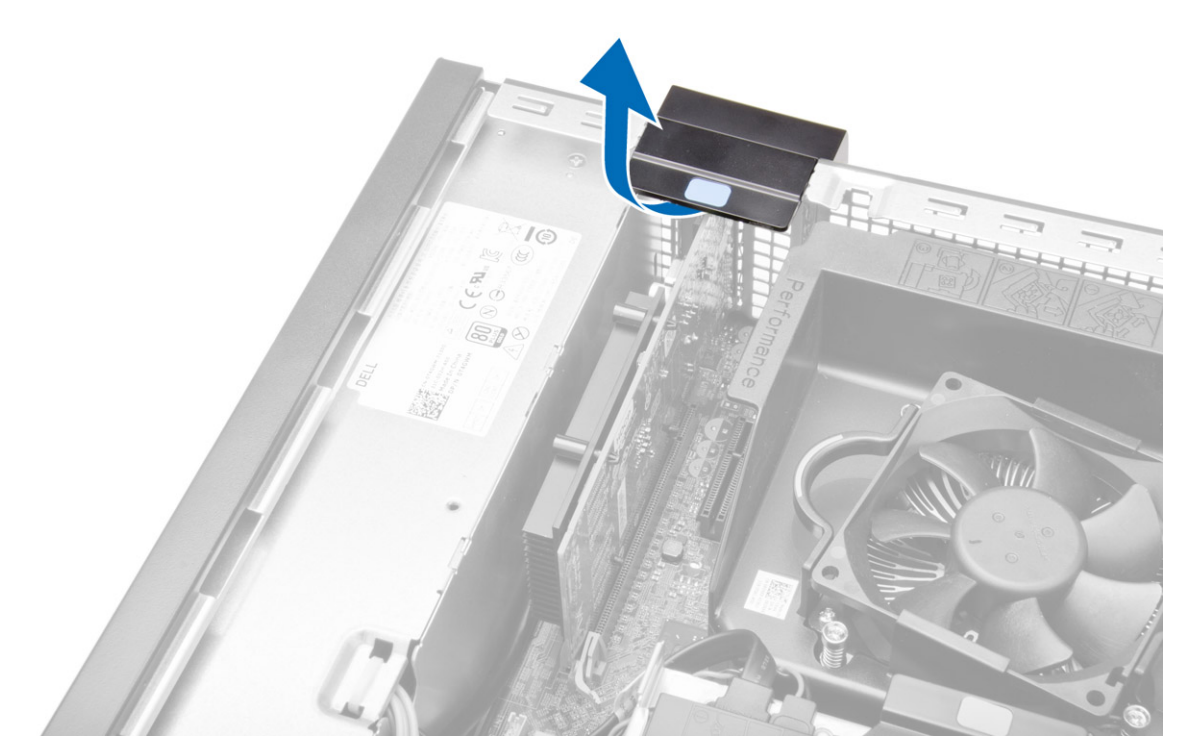

4. Tirare la leva di sblocco lontano dalla scheda di espansione fino a rilasciare la linguetta di fissaggio dall'incavo nella scheda. Quindi, estrarre la scheda dal connettore e rimuoverla dal computer.

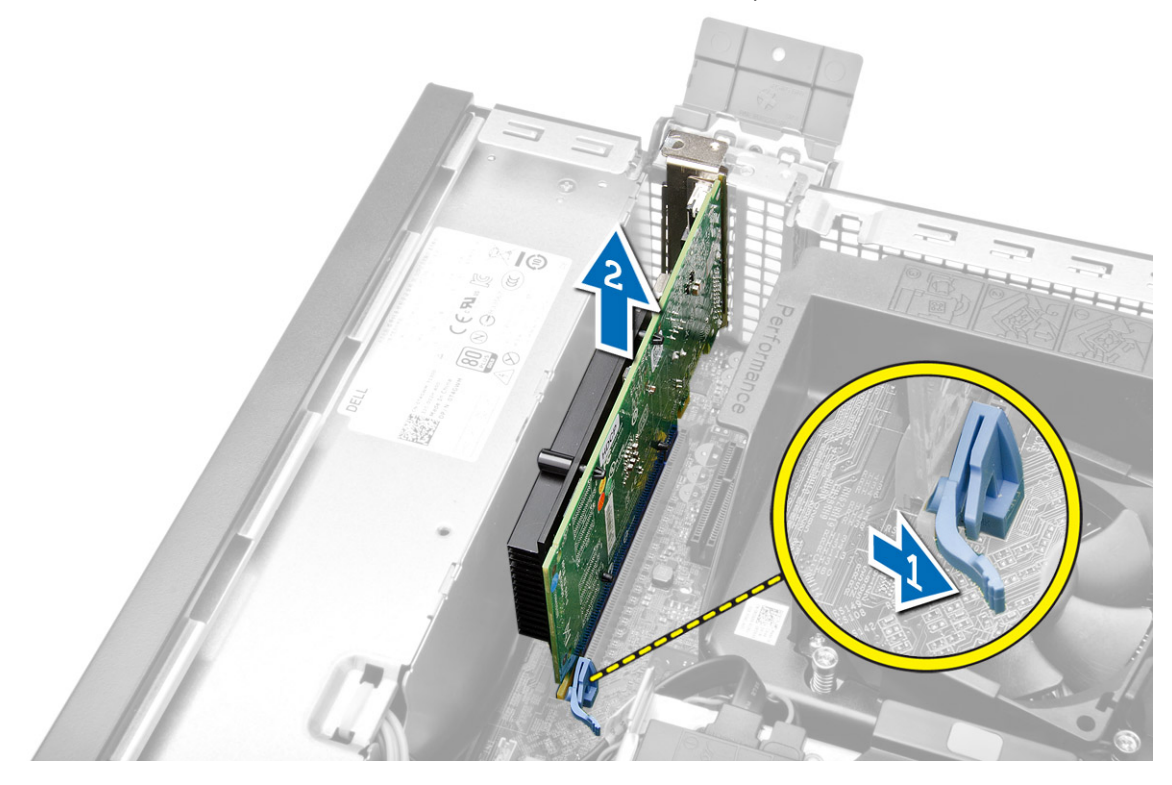

#### <span id="page-13-0"></span>Installazione della scheda di espansione

- 1. Inserire la scheda di espansione nel connettore sulla scheda di sistema e premere verso il basso fino a fissarla in posizione.
- 2. Installare la copertura.
- 3. Seguire le procedure descritte in Dopo aver effettuato gli interventi sui componenti interni del computer.

### Rimozione della scheda WLAN (Wireless Local Area Network)

- 1. Seguire le procedure descritte in Prima di effettuare interventi sui componenti interni del computer.
- 2. Rimuovere il coperchio.
- 3. Rimuovere le viti che fissano il disco dell'antenna al computer.
- 4. Estrarre il disco dell'antenna dal computer.

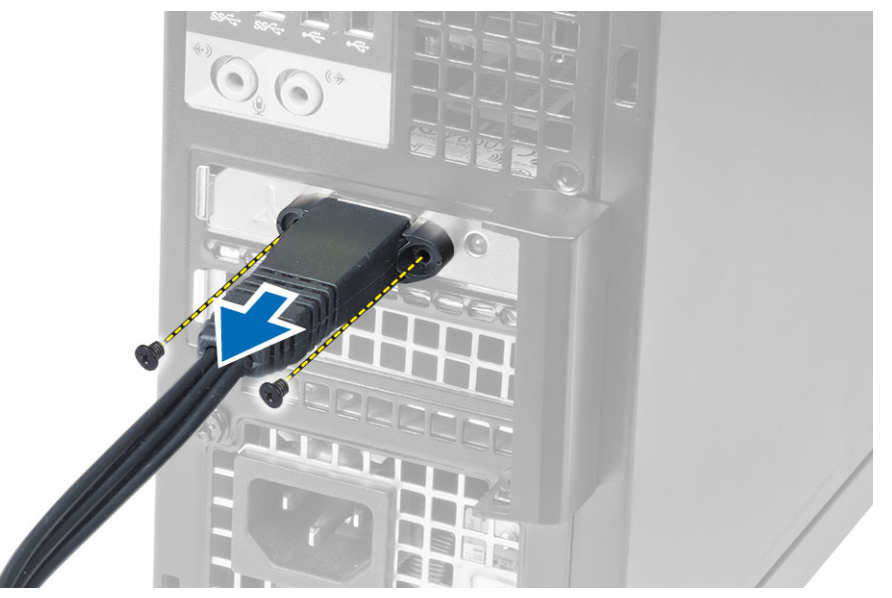

5. Spingere la linguetta blu e sollevare il dispositivo di chiusura verso l'esterno. Sollevare e rimuovere la scheda WLAN dal connettore sulla scheda di sistema.

<span id="page-14-0"></span>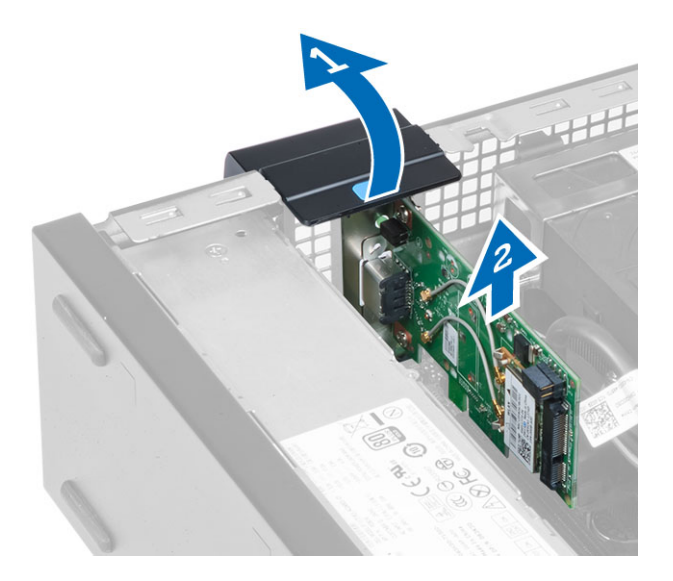

### Installazione della scheda WLAN

- 1. Collocare la scheda WLAN nel connettore e premere verso il basso.
- 2. Premere il dispositivo di chiusura per fissare la scheda WLAN.
- 3. Posizionare il disco dell'antenna sul connettore e serrare le viti che lo fissano al computer.
- 4. Installare il coperchio.
- 5. Seguire le procedure descritte in Dopo aver effettuato gli interventi sui componenti interni del computer.

#### Rimozione dell'unità ottica

- 1. Seguire le procedure descritte in Prima di effettuare interventi sui componenti interni del computer.
- 2. Rimuovere il coperchio.
- 3. Scollegare il cavo dati e di alimentazione dal retro dell'unità ottica.
- 4. Sollevare la linguetta e far scorrere l'unità ottica verso l'esterno per rimuoverla dal computer.

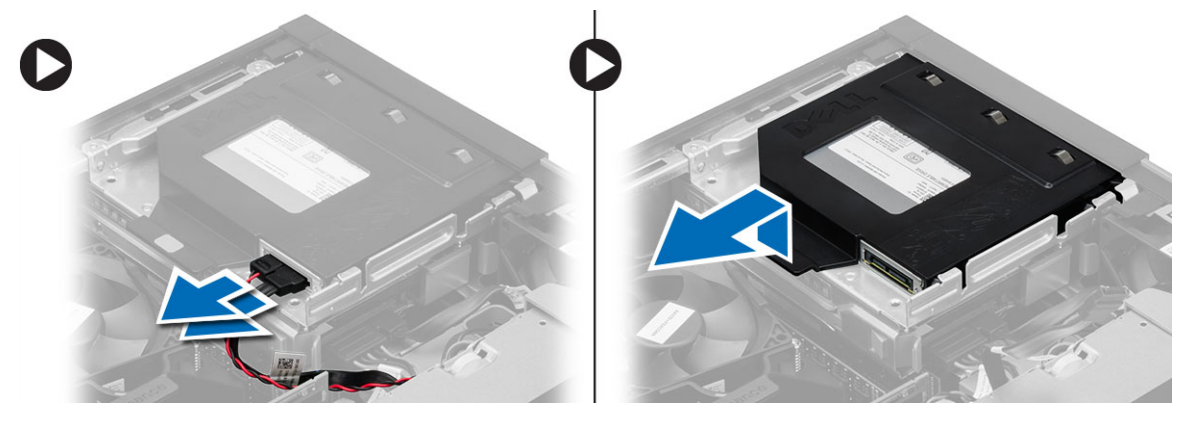

5. Piegare il supporto dell'unità ottica e rimuoverla dal supporto.

<span id="page-15-0"></span>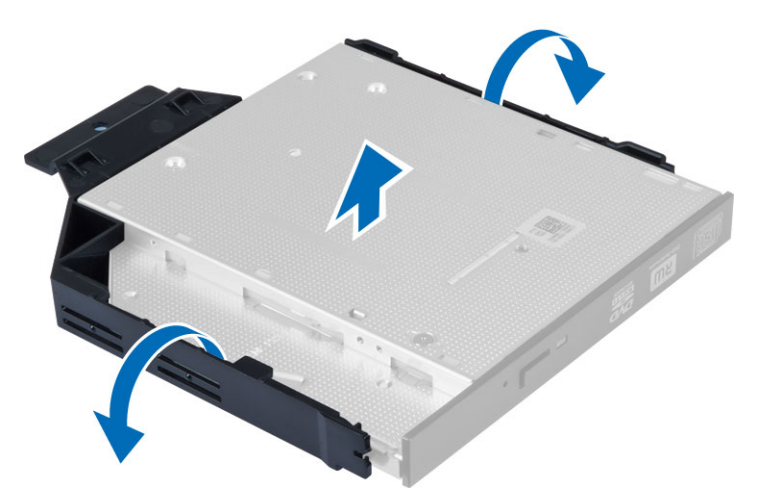

6. Ripetere i passaggi da 3 a 5 per rimuovere la seconda unità ottica (se disponibile).

#### Installazione dell'unità ottica

- 1. Inserire l'unità ottica nel supporto.
- 2. Far scorrere l'unità ottica per inserirla nella gabbia dell'unità.
- 3. Collegare il cavo dati e il cavo dell'alimentazione all'unità ottica.
- 4. Installare il coperchio.
- 5. Seguire le procedure descritte in *Dopo aver effettuato gli interventi sui componenti interni del computer.*

#### Rimozione della gabbia dell'unità

- 1. Seguire le procedure descritte in Prima di effettuare interventi sui componenti interni del computer.
- 2. Rimuovere:
	- a) coperchio
	- b) cornice anteriore
	- c) unità ottica
- 3. Scollegare i cavi dati e di alimentazione dal retro del disco rigido.

<span id="page-16-0"></span>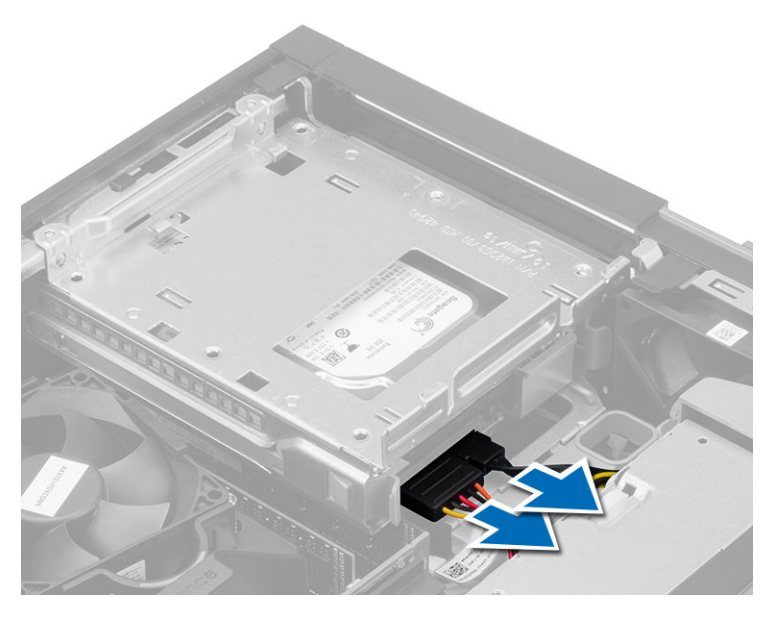

4. Far scorrere la maniglia blu della gabbia dell'unità verso la posizione di sblocco ed estrarre la gabbia del disco rigido dal computer.

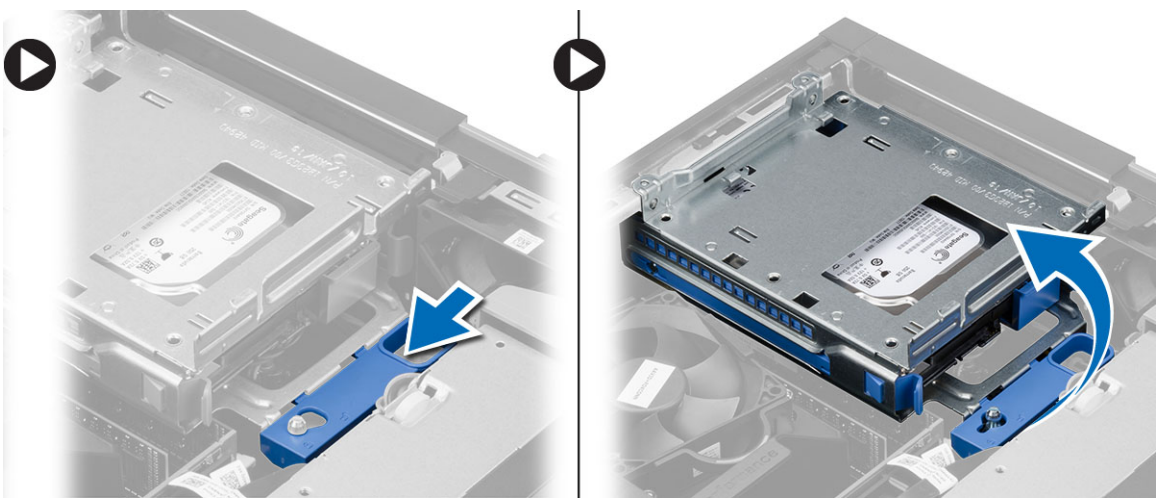

### Installazione della gabbia dell'unità

- 1. Collocare la gabbia del disco sul bordo del computer per accedere ai connettori del cavo sul disco rigido.
- 2. Collegare i cavi dati e di alimentazione al retro del disco rigido.
- 3. Capovolgere la gabbia dell'unità e inserirla nel telaio. Le linguette della gabbia sono fissate dagli slot nel telaio.
- 4. Far scorrere la la maniglia della gabbia dell'unità verso la posizione di blocco.
- 5. Installare:
	- a) cornice anteriore
	- b) unità ottica
	- c) coperchio
- 6. Seguire le procedure descritte in *Dopo aver effettuato gli interventi sui componenti interni del computer.*

### <span id="page-17-0"></span>Rimozione del disco rigido

- 1. Seguire le procedure descritte in Prima di effettuare interventi sui componenti interni del computer.
- 2. Rimuovere:
	- a) coperchio
	- b) unità ottica
	- c) gabbia dell'unità
- 3. Premere i fermagli di contenimento verso l'interno e far scorrere il supporto del disco rigido dalla gabbia del disco.

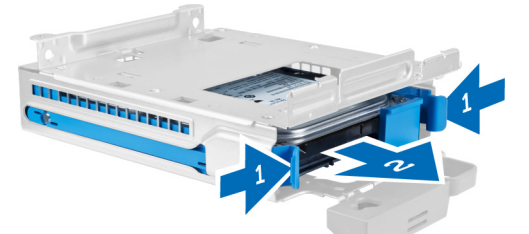

4. Piegare il supporto del disco rigido e rimuovere quest'ultimo dal supporto.

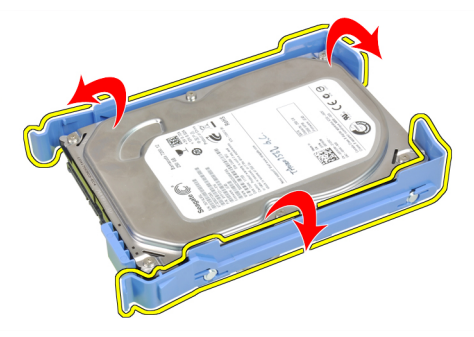

5. Rimuovere le viti che fissano il mini disco rigido al supporto e rimuovere il disco rigido dal relativo supporto.

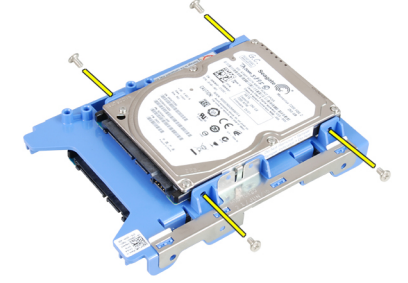

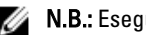

**N.B.:** Eseguire il punto 5 solo se si dispone di un mini disco rigido.

### Installazione del disco rigido

- 1. Serrare le viti che fissano il disco rigido mini (se disponibile) al supporto.
- 2. Piegare il supporto del disco rigido e inserirlo nel supporto.
- 3. Far scorrere il supporto del disco rigido nella gabbia dell'unità.
- 4. Installare:
- <span id="page-18-0"></span>a) gabbia dell'unità
- b) unità ottica
- c) coperchio
- 5. Seguire le procedure descritte in Dopo aver effettuato gli interventi sui componenti interni del computer.

### Rimozione degli altoparlanti

- 1. Seguire le procedure descritte in *Prima di effettuare interventi sui componenti interni del computer.*
- 2. Rimuovere:
	- a) coperchio
	- b) unità ottica
	- c) gabbia dell'unità
- 3. Scollegare il cavo dell'altoparlante dalla scheda di sistema e rilasciarlo dalla linguetta di fissaggio all'interno del telaio. Premere la linguetta di fissaggio dell'altoparlante, quindi far scorrere l'altoparlante verso il lato destro del computer per sganciarlo.

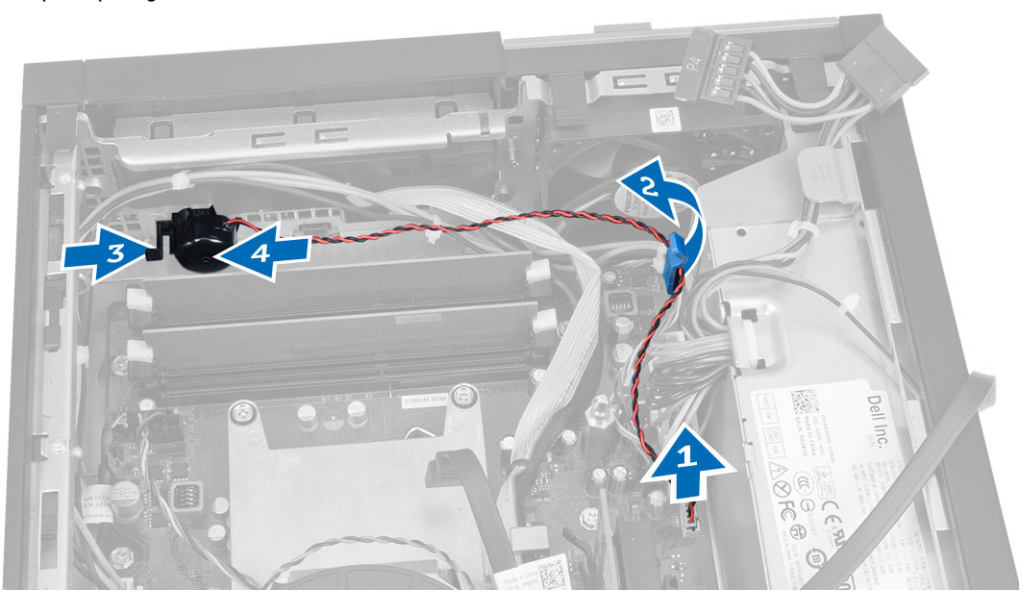

#### Installazione degli altoparlanti

- 1. Collocare l'altoparlante nella posizione appropriata sul telaio.
- 2. Premere la linguetta di fissaggio degli altoparlanti e farli scorrere verso la sinistra del computer per fissarli.
- 3. Far passare il cavo dell'altoparlante attraverso la linguetta di fissaggio e collegarlo alla scheda di sistema.
- 4. Installare:
	- a) gabbia dell'unità
	- b) unità ottica
	- c) coperchio
- 5. Sequire le procedure descritte in *Dopo aver effettuato gli interventi sui componenti interni del computer.*

### <span id="page-19-0"></span>Rimozione dell'interruttore di apertura

- 1. Sequire le procedure descritte in *Prima di effettuare interventi sui componenti interni del computer.*
- 2. Rimuovere il coperchio.
- 3. Premere il fermaglio verso l'interno per sbloccarlo ed estrarre delicatamente il cavo di apertura dalla scheda di sistema.
- 4. Far scorrere l'interruttore di apertura verso la parte anteriore del telaio e rimuoverlo dal computer.

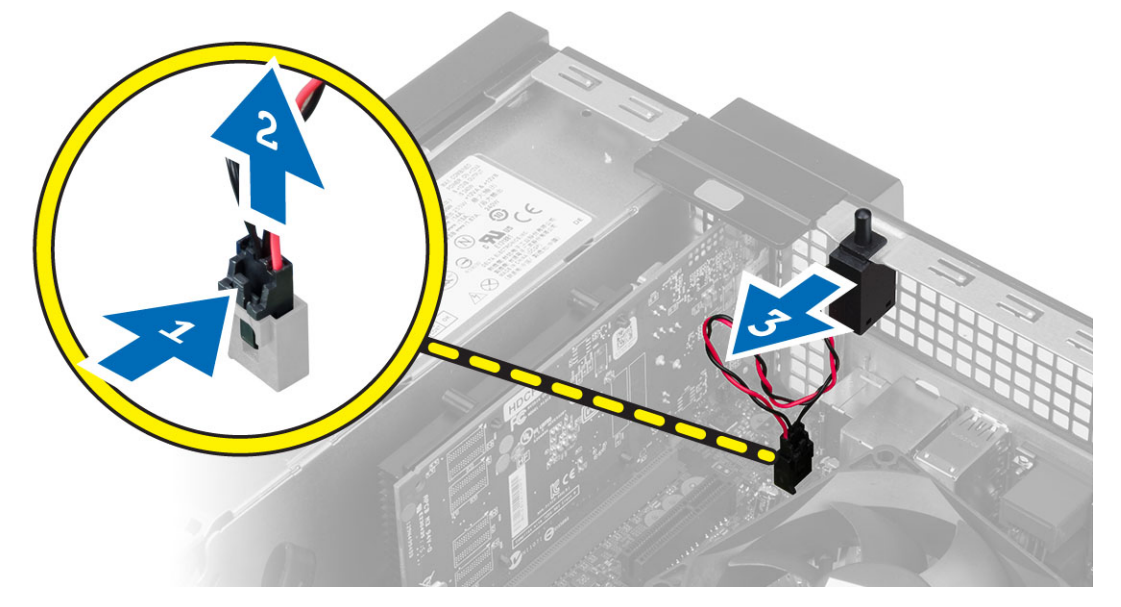

#### Installazione dell'interruttore di apertura

- 1. Inserire l'interruttore di apertura nel retro del telaio e farlo scorrere verso l'esterno per fissarlo.
- 2. Collegare il cavo dell'interruttore di apertura alla scheda di sistema.
- 3. Installare:
	- a) gruppo dissipatore di calore
	- b) coperchio
- 4. Seguire le procedure descritte in *Dopo aver effettuato gli interventi sui componenti interni del computer.*

### Istruzioni sui moduli di memoria

Per garantire prestazioni ottimali del computer, osservare le seguenti istruzioni per la configurazione della memoria di sistema.

- È possibile mescolare moduli di memoria di differenti dimensioni (ad esempio, 2 GB e 4 GB), ma tutti i canali popolati devono avere le stesse configurazioni.
- I moduli di memoria devono essere installati iniziando con il primo alloggiamento.

N.B.: Gli alloggiamenti per la memoria sul computer potrebbero essere etichettati in maniera differente in base alla configurazione dell'hardware. Ad esempio A1, A2 o 1,2,3.

• Se i moduli di memoria di rango quad vengono mescolati con moduli singoli o di rango duale, i moduli di rango quad devono essere installati in alloggiamenti con leve di sblocco bianche.

<span id="page-20-0"></span>• Se vengono installati moduli di memoria con velocità diverse, essi opereranno alla velocità dei moduli di memoria installati più lenti.

### Rimozione della memoria

- 1. Seguire le procedure descritte in Prima di effettuare interventi sui componenti interni del computer.
- 2. Rimuovere il coperchio.
- 3. Premere la linguetta del contenimento della memoria su ogni lato dei moduli di memoria e sollevare i moduli di memoria dai connettori della scheda di sistema.

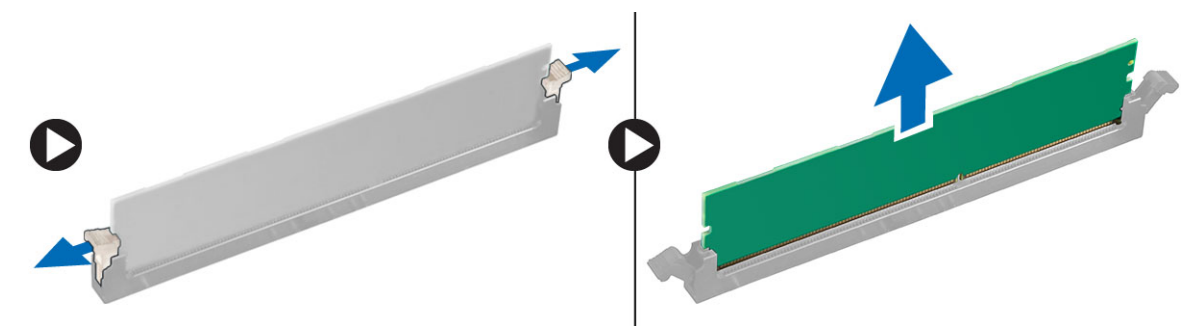

### Installazione della memoria

- 1. Allineare la tacca sulla scheda di memoria alla linguetta nel connettore della scheda di sistema.
- 2. Premere verso il basso il modulo della memoria finché le linguette di rilascio non scattano in posizione.
- 3. Installare il coperchio.
- 4. Seguire le procedure descritte in Dopo aver effettuato gli interventi sui componenti interni del computer.

#### Rimozione della ventola del sistema

- 1. Seguire le procedure descritte in Prima di effettuare interventi sui componenti interni del computer.
- 2. Rimuovere:
	- a) coperchio
	- b) unità ottica
	- c) gabbia dell'unità
	- d) cornice anteriore
- 3. Scollegare il cavo della ventola di sistema dalla scheda di sistema.

<span id="page-21-0"></span>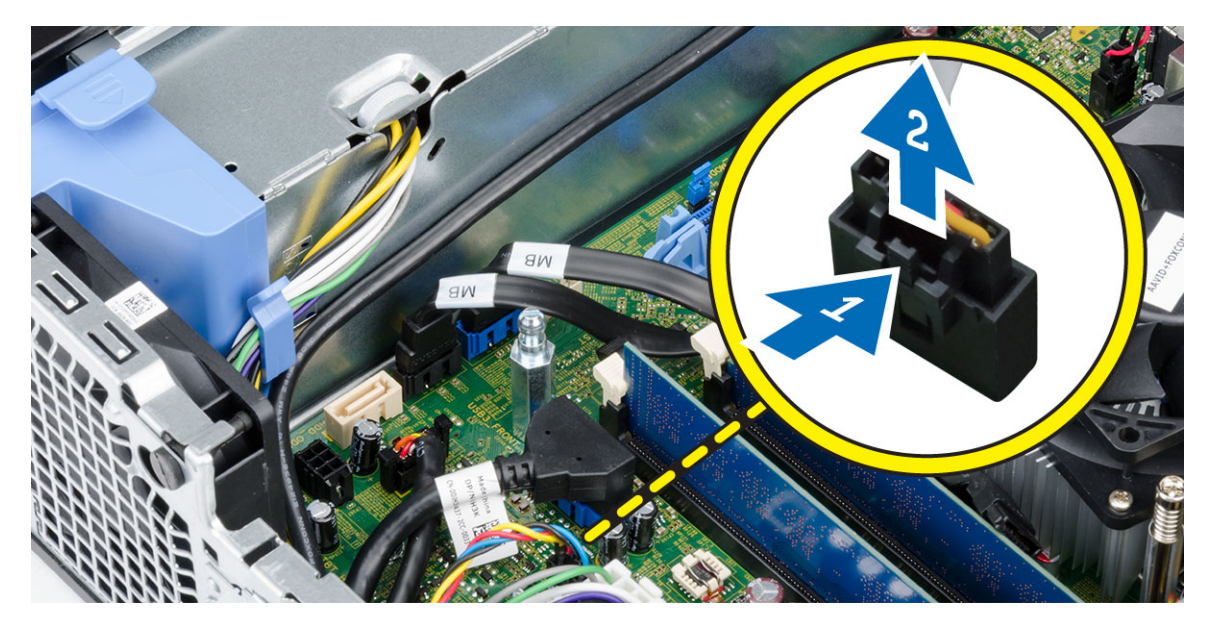

4. Staccare la ventola di sistema dai gommini antivibranti che la fissano alla parte anteriore del computer. Quindi, premere i gommini verso l'interno lungo gli slot e farli passare attraverso il telaio.

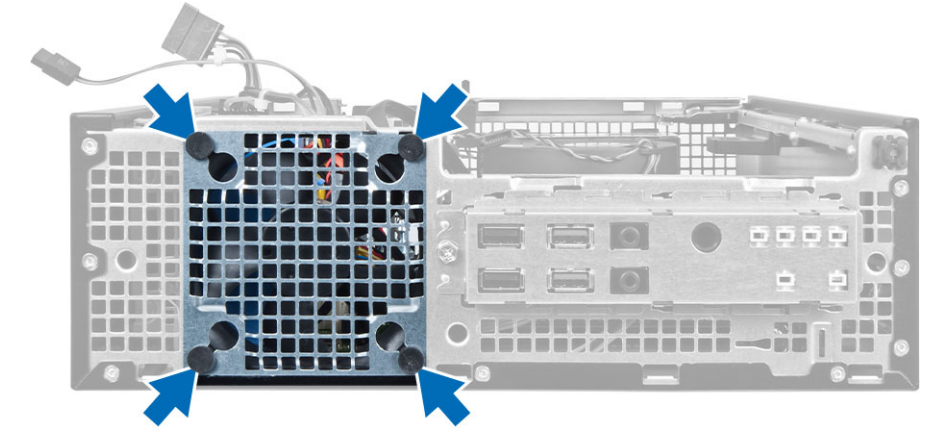

### Installazione della ventola del sistema

- 1. Posizionare la ventola del sistema nel telaio.
- 2. Far passare i gommini antivibranti nel telaio e farli scorrere verso l'esterno lungo la scanalatura per fissare la ventola in posizione.
- 3. Collegare il cavo della ventola del sistema alla scheda di sistema.
- 4. Installare:
	- a) cornice anteriore
	- b) gabbia dell'unità
	- c) unità ottica
	- d) coperchio
- 5. Seguire le procedure descritte in Dopo aver effettuato gli interventi sui componenti interni del computer.

### <span id="page-22-0"></span>Rimozione dell'interruttore di alimentazione

- 1. Seguire le procedure descritte in Prima di effettuare interventi sui componenti interni del computer.
- 2. Rimuovere:
	- a) coperchio
	- b) cornice anteriore
	- c) unità ottica
	- d) gabbia dell'unità
- 3. Scollegare il cavo dell'interruttore di alimentazione dalla scheda di sistema.

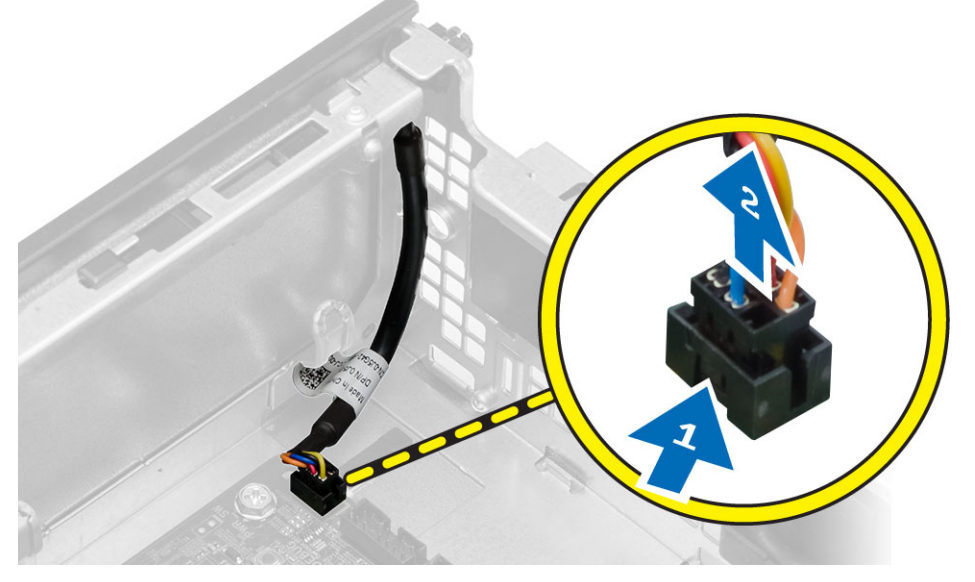

4. Premere i fermagli su entrambi i lati dell'interruttore di alimentazione per rilasciarlo dal telaio e rimuovere l'interruttore di alimentazione e il suo cavo dal computer.

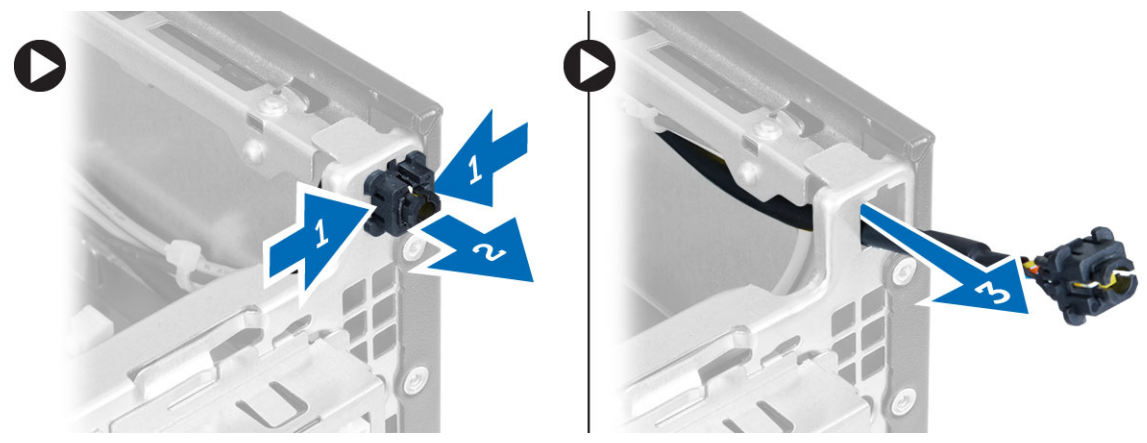

### Installazione dell'interruttore di alimentazione

- 1. Fare scorrere il cavo dell'interruttore di alimentazione verso la parte anteriore del computer.
- 2. Collegare il cavo dell'interruttore di alimentazione alla scheda di sistema.
- <span id="page-23-0"></span>3. Installare:
	- a) gabbia dell'unità
	- b) unità ottica
	- c) cornice anteriore
	- d) coperchio
- 4. Seguire le procedure descritte in Dopo aver effettuato gli interventi sui componenti interni del computer.

### Rimozione del pannello di Input/Output (I/O)

- 1. Seguire le procedure descritte in Prima di effettuare interventi sui componenti interni del computer.
- 2. Rimuovere:
	- a) coperchio
	- b) cornice anteriore
	- c) unità ottica
	- d) gabbia dell'unità
- 3. Scollegarsi e sfilare il pannello d'I/O e/o il cavo FlyWire dal fermaglio del copri ventola e dal dissipatore di calore

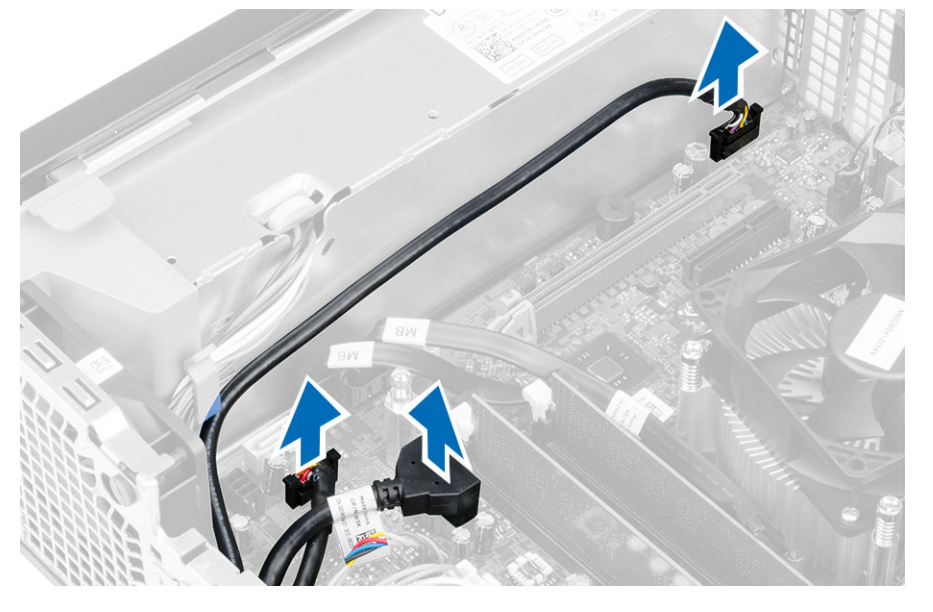

4. Rimuovere le viti che fissano il pannello d'I/O al telaio. Quindi, far scorrere il pannello d'I/O sulla destra per sbloccarlo e rimuoverlo dal computer.

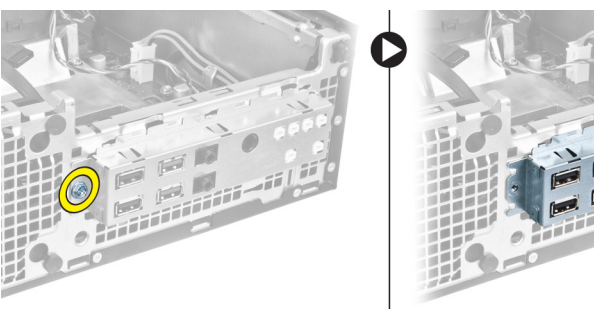

### <span id="page-24-0"></span>Installazione del pannello di Input/Output (I/O)

- 1. Inserire il pannello di I/O nella scanalatura sulla parte anteriore del telaio.
- 2. Far scorrere il pannello di I/O per fissarlo al telaio.
- 3. Serrare la vite che fissa il pannello di I/O al telaio.
- 4. Collegare il pannello di I/O o il cavo FlyWire e il cavo audio alla scheda di sistema.
- 5. Far passare il cavo del pannello di I/O o il cavo nel fermaglio della protezione della ventola.
- 6. Installare:
	- a) gabbia dell'unità
	- b) unità ottica
	- c) cornice anteriore
	- d) coperchio
- 7. Seguire le procedure descritte in *Dopo aver effettuato gli interventi sui componenti interni del computer.*

### Rimozione dell'alimentatore

- 1. Seguire le procedure descritte in Prima di effettuare interventi sui componenti interni del computer.
- 2. Rimuovere:
	- a) coperchio
	- b) cornice anteriore
	- c) unità ottica
	- d) gabbia dell'unità
- 3. Scollegare i cavi dell'alimentazione a 8 piedini dalla scheda di sistema.

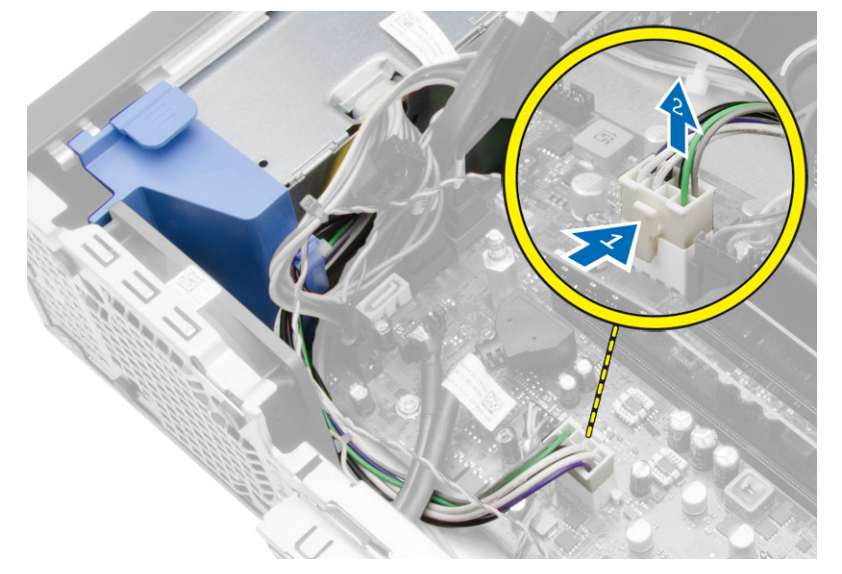

4. Scollegare il cavo di alimentazione a 4 piedini dalla scheda di sistema.

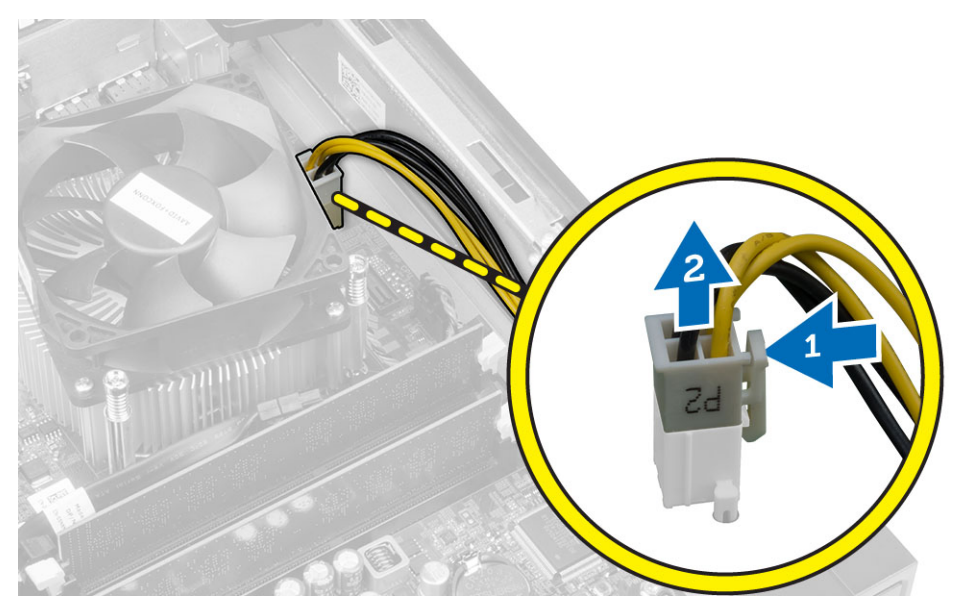

5. Rimuovere le viti che fissano l'alimentatore al retro del computer.

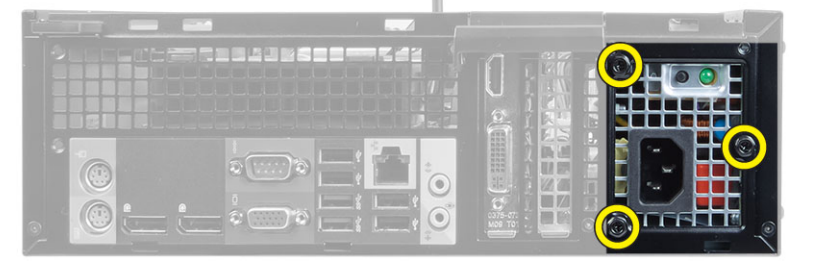

6. Premere la linguetta di sbloccaggio blu sui lati dell'alimentatore e fare scorrere l'alimentatore verso la parte anteriore del computer.

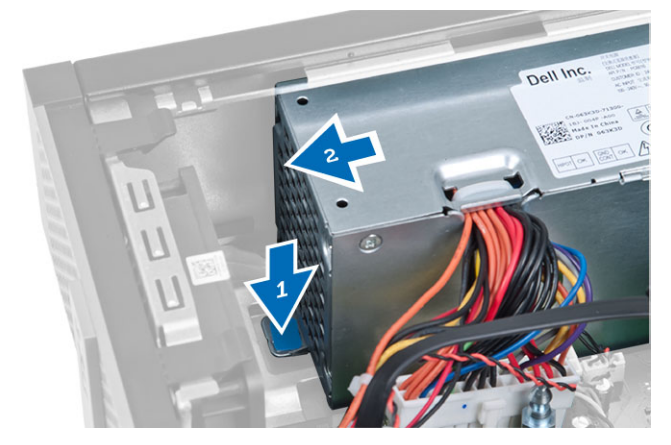

7. Estrarre l'alimentatore dal computer.

<span id="page-26-0"></span>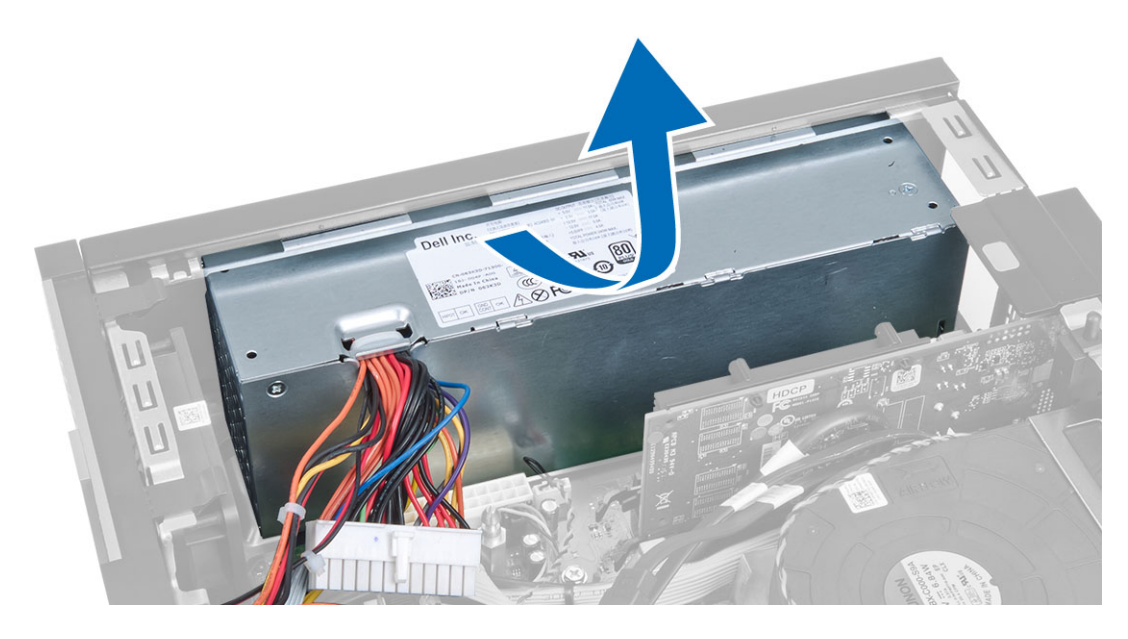

### Installazione dell'alimentatore

- 1. Collocare l'alimentatore nel telaio e farlo scorrere verso il retro del computer per fissarlo.
- 2. Serrare le viti che fissano l'alimentatore al retro del computer.
- 3. Collegare i cavi dell'alimentatore a 4 piedini e a 8 piedini alla scheda di sistema.
- 4. Far passare i cavi di alimentazione nei fermagli del telaio.
- 5. Installare:
	- a) gabbia dell'unità
	- b) unità ottica
	- c) cornice anteriore
	- d) coperchio
- 6. Seguire le procedure descritte in Dopo aver effettuato gli interventi sui componenti interni del computer.

### Rimozione della batteria pulsante

- 1. Seguire le procedure descritte in Prima di effettuare interventi sui componenti interni del computer.
- 2. Rimuovere:
	- a) coperchio
	- b) cornice anteriore
	- c) gabbia dell'unità
- 3. Rimuovere il dispositivo di sblocco dalla batteria per farla saltare dall'alloggiamento, quindi estrarre la batteria pulsante dal computer.

<span id="page-27-0"></span>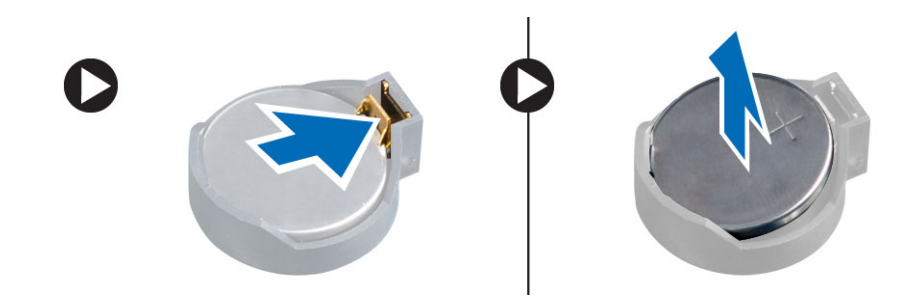

### Installazione della batteria pulsante

- 1. Collocare la batteria pulsante nello slot sulla scheda di sistema.
- 2. Premere la batteria pulsante verso il basso fino a quando il dispositivo di sblocco non scatta in posizione bloccandola.
- 3. Installare:
	- a) gabbia dell'unità
	- b) cornice anteriore
	- c) coperchio
- 4. Seguire le procedure descritte in Dopo aver effettuato gli interventi sui componenti interni del computer.

#### Rimozione del gruppo dissipatore di calore

- 1. Seguire le procedure descritte in Prima di effettuare interventi sui componenti interni del computer.
- 2. Rimuovere il coperchio
- 3. Utilizzando entrambe le mani, allontanare i due manici di sblocco mentre si solleva il manicotto della ventola verso l'alto e fuori dal computer.

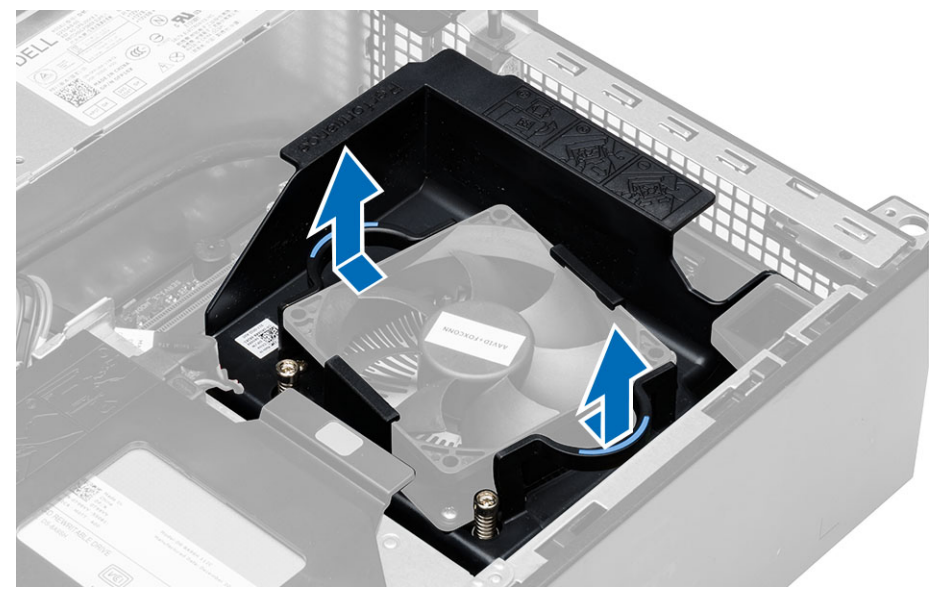

4. Scollegare il cavo della ventola dalla scheda di sistema. Allentare le viti di fissaggio, sollevare il gruppo dissipatore di calore al computer e rimuoverlo.

<span id="page-28-0"></span>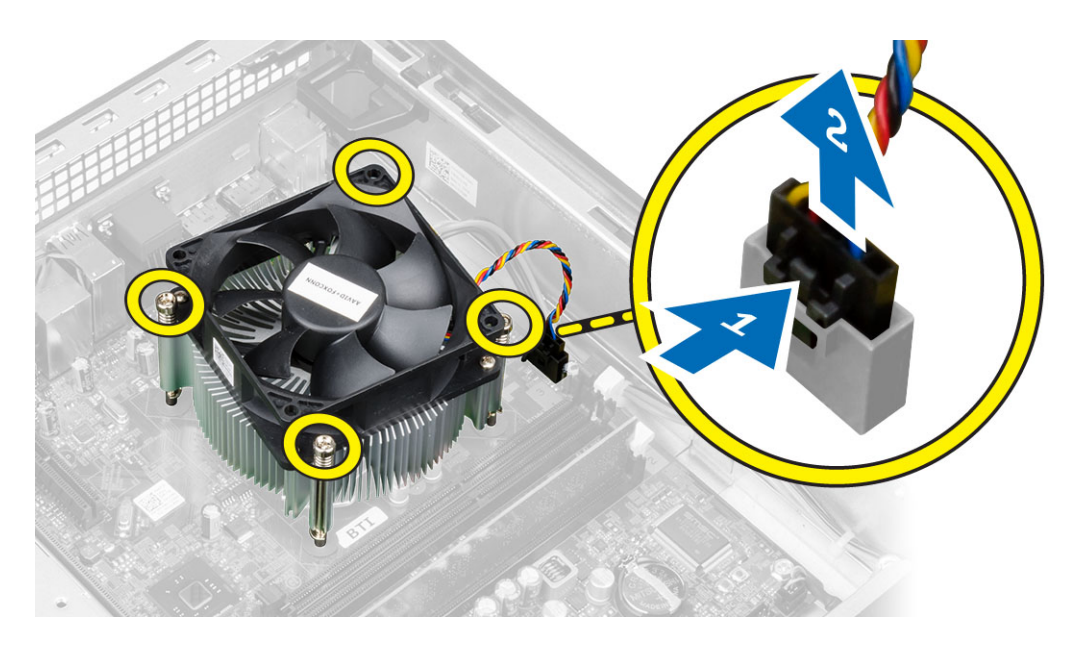

### Installazione del gruppo dissipatore di calore

- 1. Posizionare il gruppo dissipatore di calore nel telaio.
- 2. Serrare le viti di fissaggio per assicurare il gruppo dissipatore di calore alla scheda di sistema.
- 3. Collegare il cavo della ventola alla scheda di sistema.
- 4. Collocare il manicotto della ventola sulla ventola e spingere fino a farle fare clic in posizione.
- 5. Installare la copertura.
- 6. Seguire le procedure descritte in Dopo aver effettuato gli interventi sui componenti interni del computer.

### Rimozione del processore

- 1. Seguire le procedure descritte in Prima di effettuare interventi sui componenti interni del computer.
- 2. Rimuovere il coperchio.
- 3. Rimuovere il gruppo del dissipatore di calore.
- 4. Spingere la leva di sblocco verso il basso e poi verso l'esterno per sbloccarla dal gancio di contenimento. Sollevare il coperchio del processore, rimuovere il processore dal connettore e posizionarlo in una borsa antistatica.

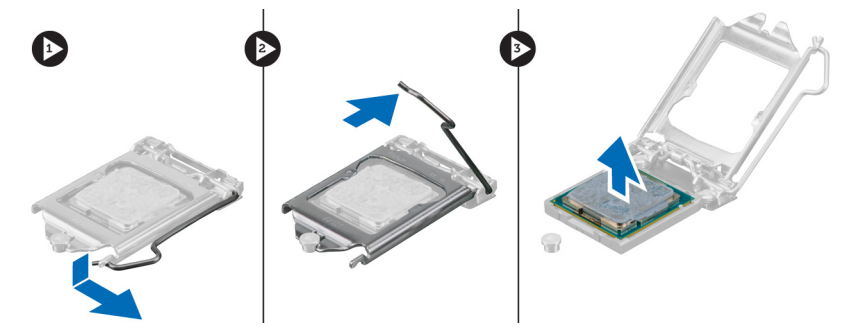

#### <span id="page-29-0"></span>Installazione del processore

- 1. Inserire il processore nella presa del processore. Assicurarsi che il processore sia correttamente posizionato.
- 2. Abbassare il coperchio del processore.
- 3. Spingere verso il basso la leva di sblocco, quindi spostarla verso l'interno per fissarla con il gancio di blocco.
- 4. Installazione del gruppo dissipatore di calore.
- 5. Installare il coperchio.
- 6. Seguire le procedure descritte in *Dopo aver effettuato gli interventi sui componenti interni del computer.*

#### Componenti della scheda di sistema

La seguente immagine mostra il layout della scheda di sistema.

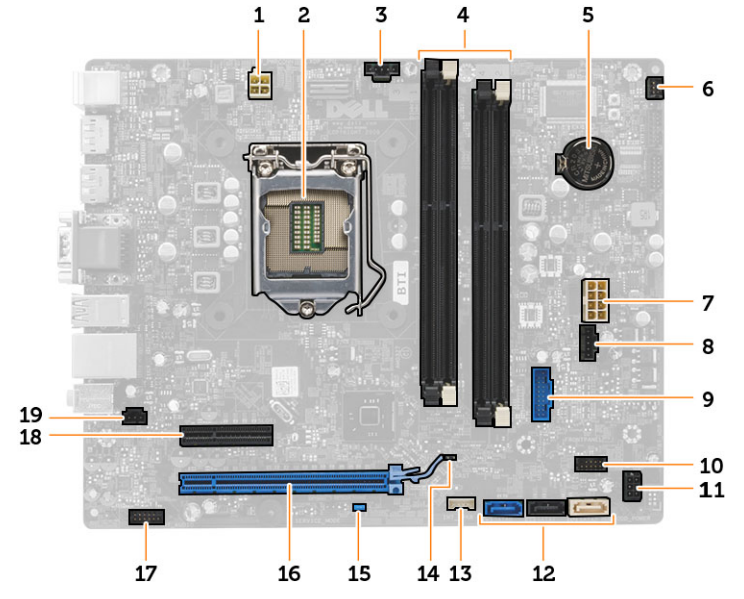

- 1. connettore dell'alimentazione
- 2. zoccolo del processore
- 3. connettore del sistema della ventola
- 4. connettori dei moduli di memoria
- 5. batteria pulsante
- 6. connettore del pulsante dell'alimentazione
- 7. connettore dell'alimentazione del sistema
- 8. connettore del sistema della ventola
- 9. connettore della USB 3.0 anteriore
- 10. connettore del pannello anteriore
- 11. connettore di alimentazione HDD/ODD
- 12. connettori SATA
- 13. connettore degli altoparlanti interni
- 14. ponticello di ripristino RTC (RTCRST)
- 15. ponticello di ripristino password (PSWD)
- 16. connettore PCI Express x16
- 17. connettore audio del pannello anteriore
- 18. connettore PCI Express x4
- 19. connettore dell'interruttore di apertura

### <span id="page-30-0"></span>Rimozione della scheda di sistema

- 1. Seguire le procedure descritte in Prima di effettuare interventi sui componenti interni del computer.
- 2. Rimuovere:
	- a) coperchio
	- b) cornice anteriore
	- c) unità ottica
	- d) gabbia dell'unità
	- e) memoria
	- f) gruppo dissipatore di calore
	- g) scheda/e di espansione
	- h) Alimentatore
- 3. Scollegare tutti i cavi collegati alla scheda di sistema e allontanare i cavi dal telaio.
- 4. Rimuovere le viti che fissano la scheda di sistema al telaio.
- 5. Girare le viti esagonali in senso antiorario e rimuoverle dalla scheda di sistema.

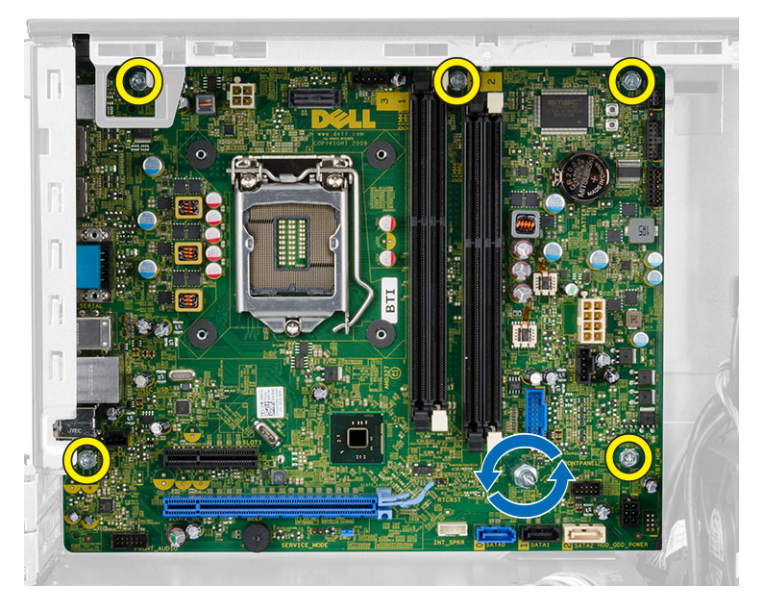

6. Rimuovere la scheda di sistema dal telaio.

### Installazione della scheda di sistema

- 1. Allineare la scheda di sistema ai connettori delle porte sul retro del telaio e collocare la scheda di sistema nel telaio.
- 2. Serrare le viti fissando la scheda di sistema al telaio.
- 3. Collegare i cavi alla scheda di sistema.
- 4. Installare:
	- a) Alimentatore
	- b) scheda/e di espansione
	- c) gruppo dissipatore di calore
	- d) memoria
	- e) gabbia dell'unità
- f) unità ottica
- g) cornice anteriore
- h) coperchio
- 5. Seguire le procedure descritte in Dopo aver effettuato gli interventi sui componenti interni del computer.

# <span id="page-32-0"></span>Configurazione del sistema

La configurazione del sistema abilita a gestire l'hardware del computer e a individuare le opzioni a livello di BIOS. Dalla configurazione del sistema è possibile:

- Modificare le configurazioni di NVRAM dopo aver aggiunto o rimosso hardware
- Visualizzare la configurazione dell'hardware di sistema
- Abilitare o disabilitare i dispositivi integrati
- Configurare i limiti delle prestazioni e della gestione del risparmio energetico
- Gestire la sicurezza del computer

### Sequenza di avvio

La sequenza di avvio permette di ignorare la configurazione del sistema: ordine del dispositivo di avvio definito e avvio direttamente a un dispositivo specifico (ad esempio: unità ottica e disco rigido). Durante il POST (Power-on Self Test, Auto test all'accensione), quando appare il logo DELL, è possibile:

- Accedere al programma di configurazione del sistema premendo il tasto <F2>
- Attivare una sequenza di avvio temporanea premendo il tasto <F12>

Il menu della sequenza di avvio temporanea mostra i dispositivi da cui è possibile includere le opzioni di diagnostica. Le opzioni di avvio sono:

- Unità estraibile (se disponibile)
- Unità STXXXX

N.B.: XXX denota il numero dell'unità SATA.

- Unità ottica
- Diagnostica

N.B.: Scegliendo Diagnostica, verrà mostrata la schermata ePSA diagnostics (diagnostica ePSA).

Lo schermo della sequenza di avvio mostra inoltre le opzioni per l'accesso allo schermo della configurazione del sistema.

#### Tasti di navigazione

La seguente tabella mostra i tasti di navigazione di configurazione del sistema.

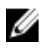

N.B.: Per la maggior parte delle opzioni di sistema, le modifiche effettuate sono registrate ma non hanno effetto fino al riavvio del computer.

#### <span id="page-33-0"></span>Tabella 1. Tasti di navigazione

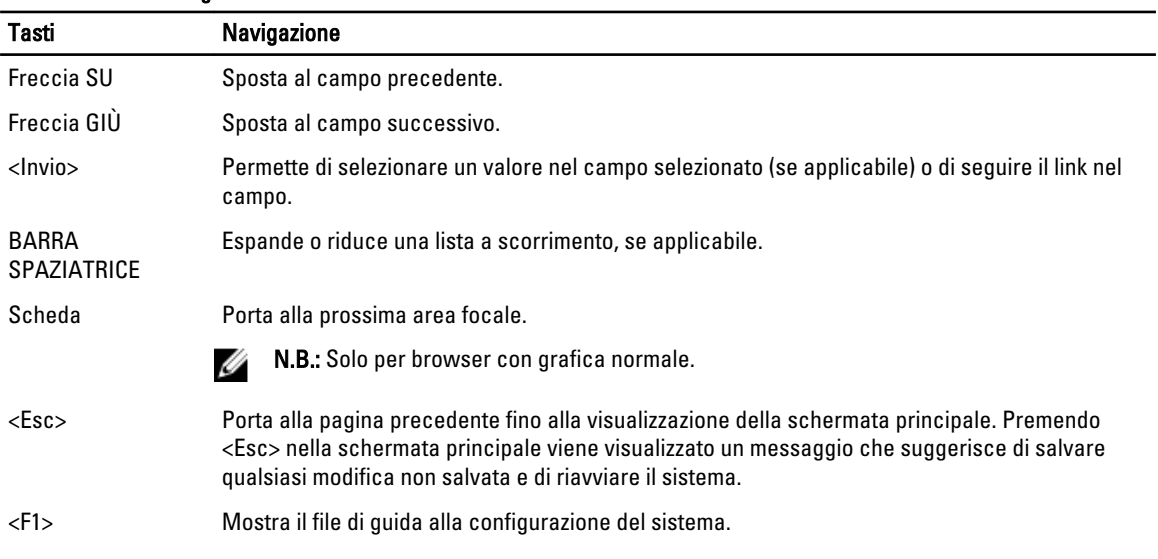

## Opzioni dell'Installazione del sistema

N.B.: A seconda del computer e dei dispositivi installati, gli elementi elencati in questa sezione potrebbero essere visualizzati o meno.

#### Tabella 2. Informazioni generali

Ø

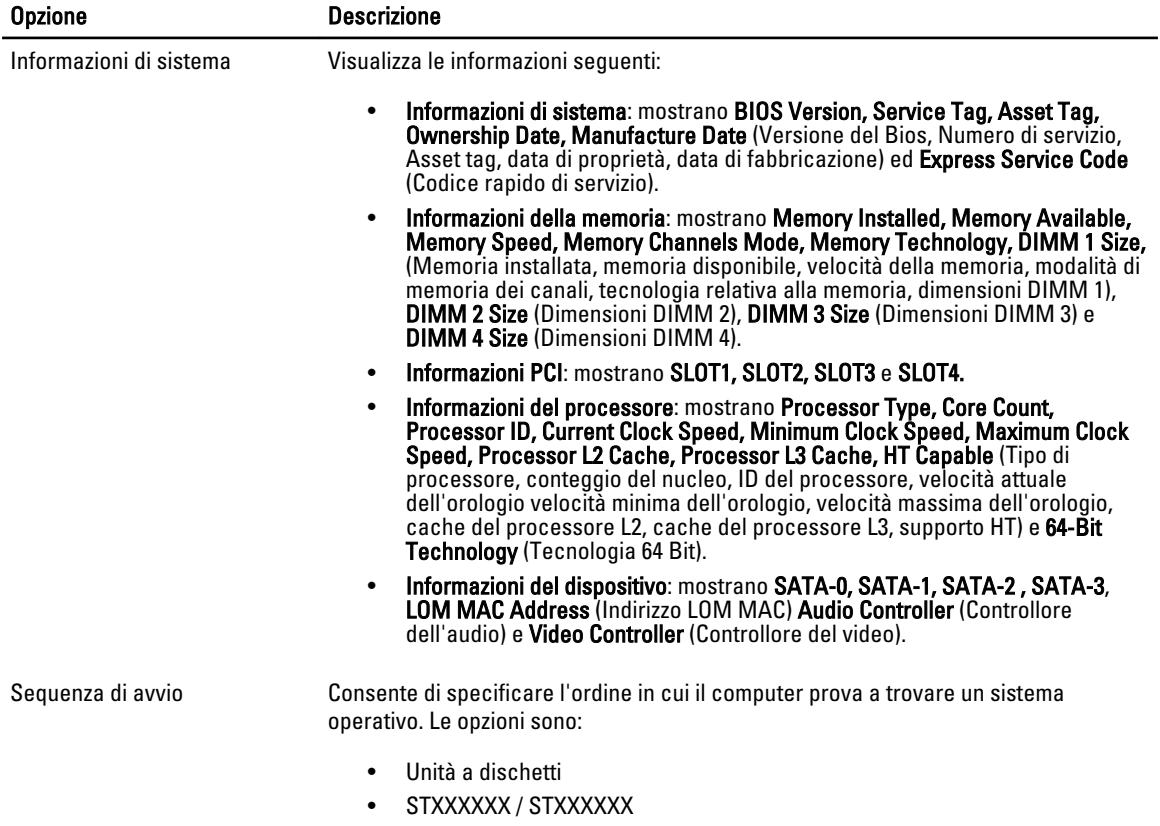

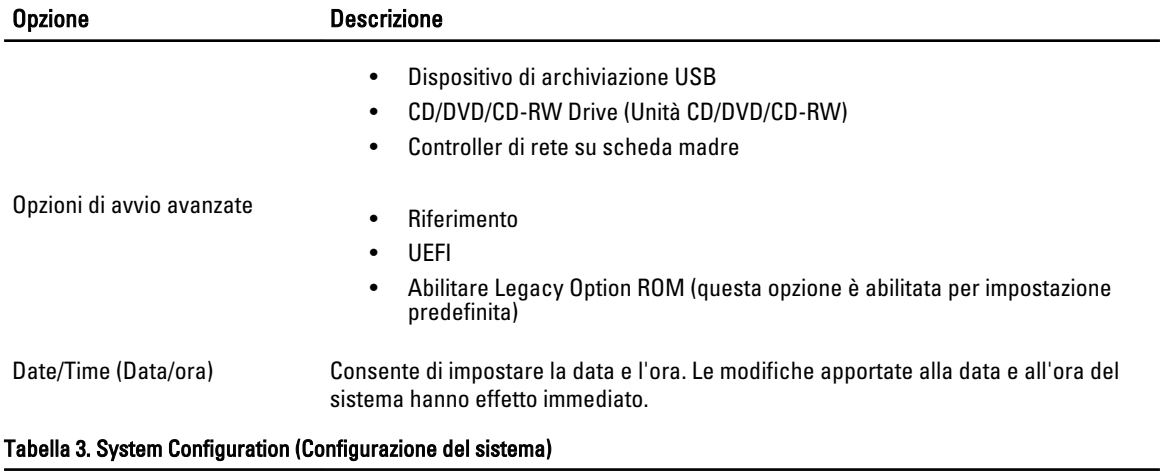

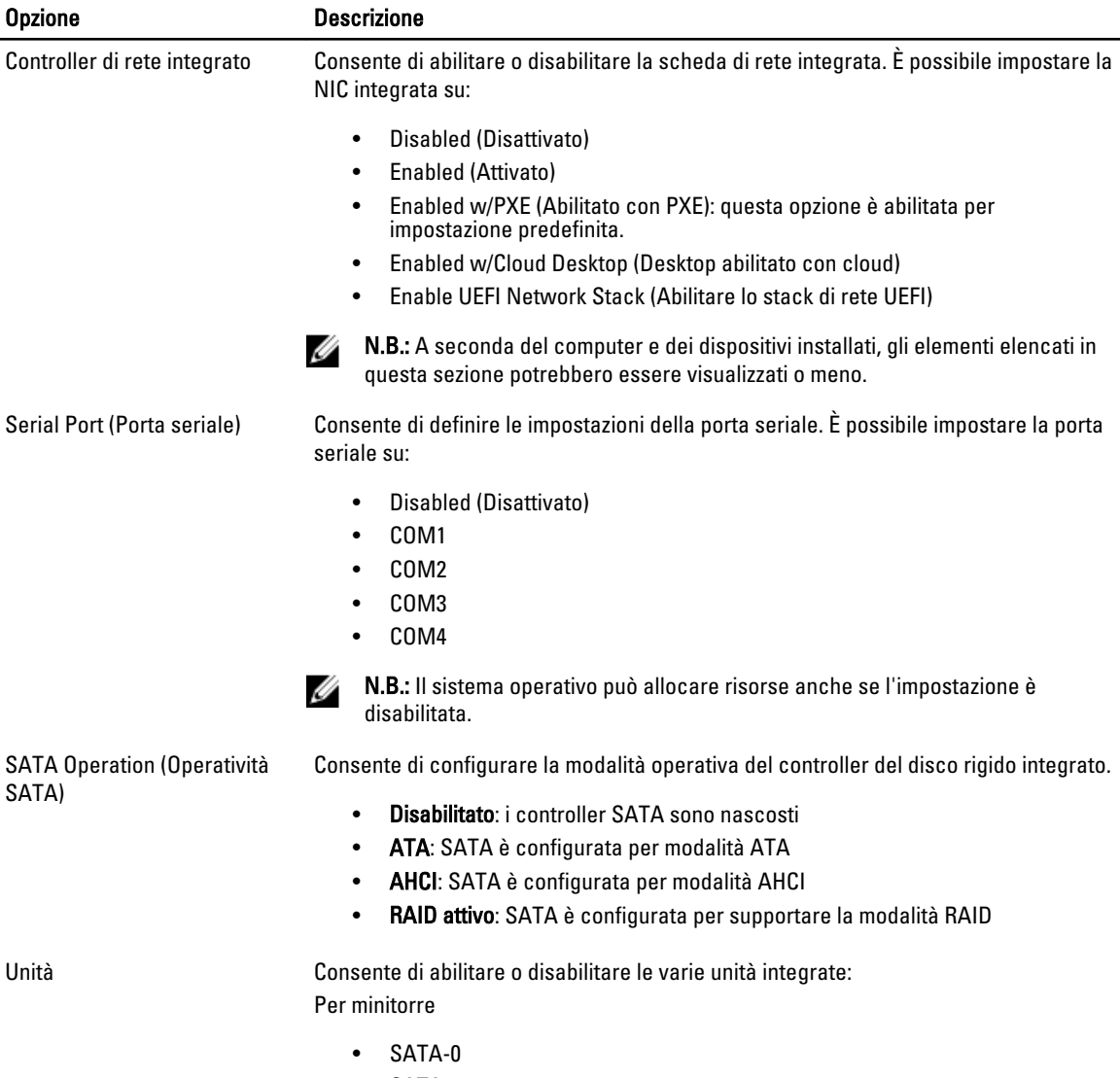

• SATA-1

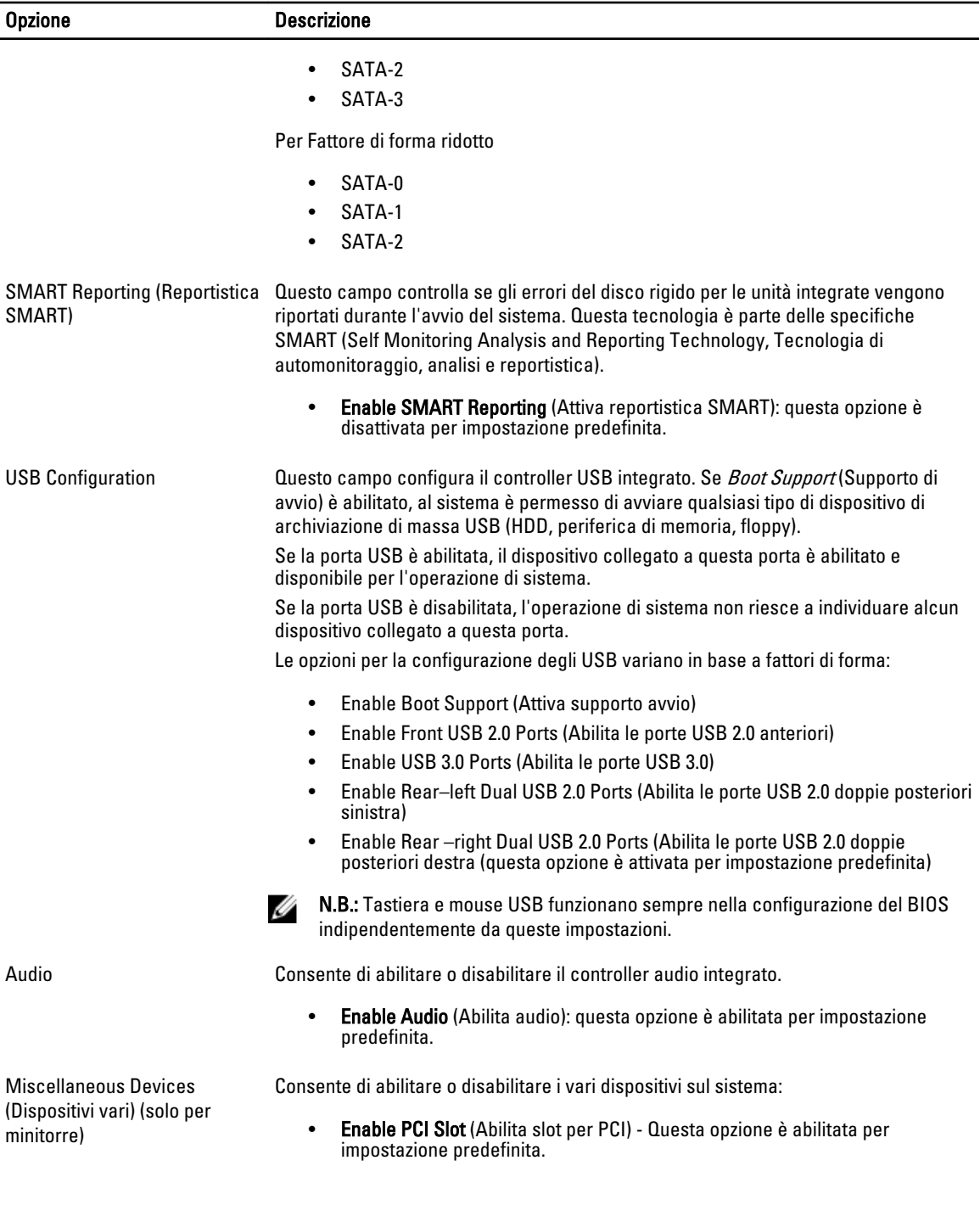

#### Tabella 4. Security

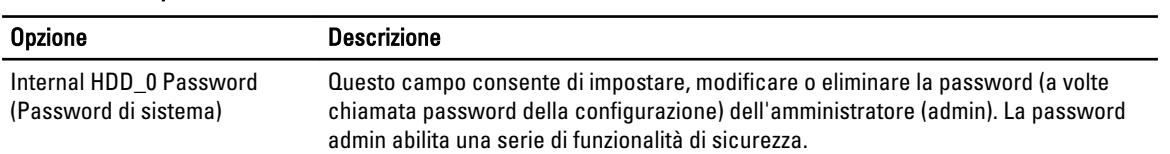

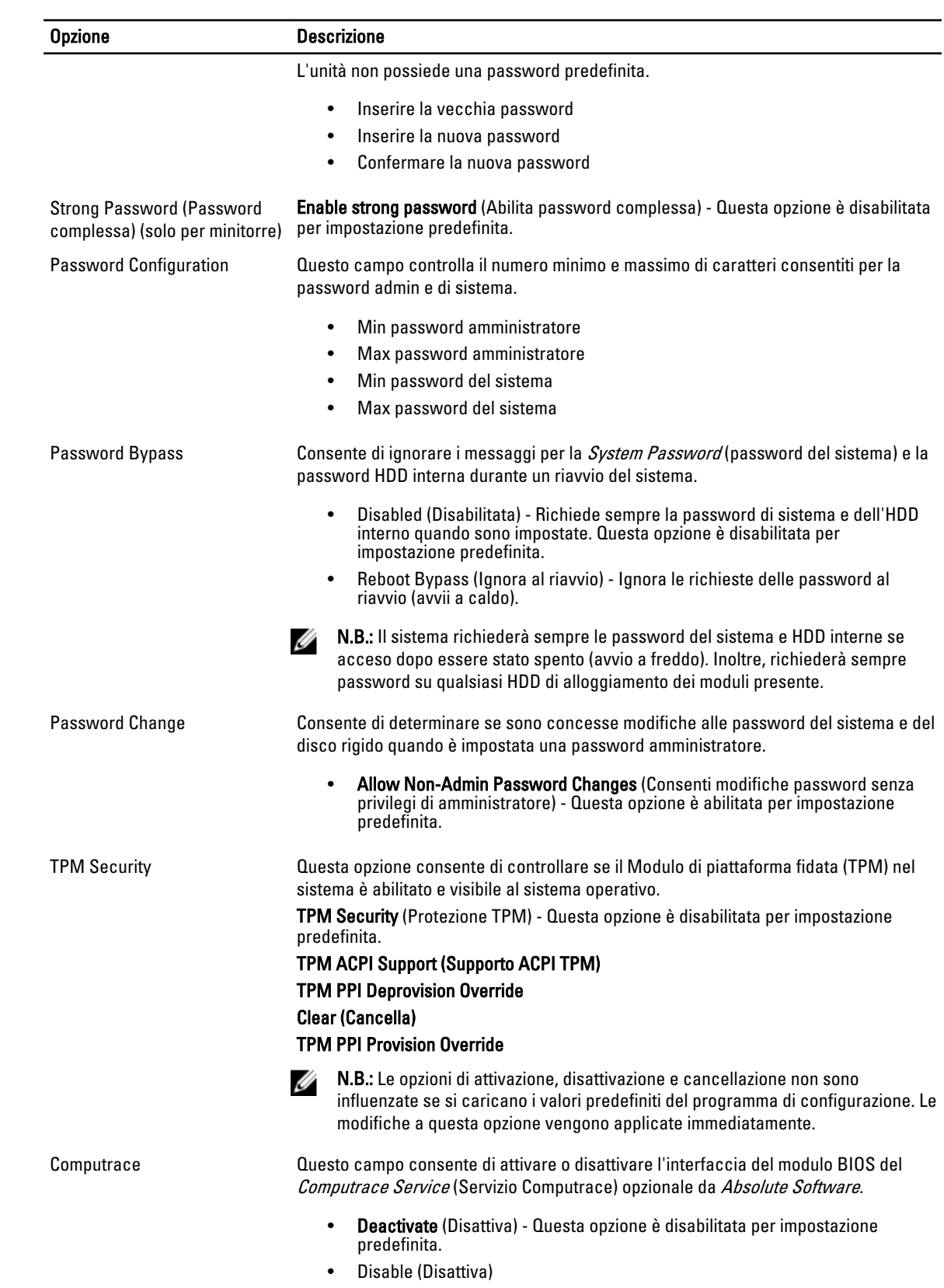

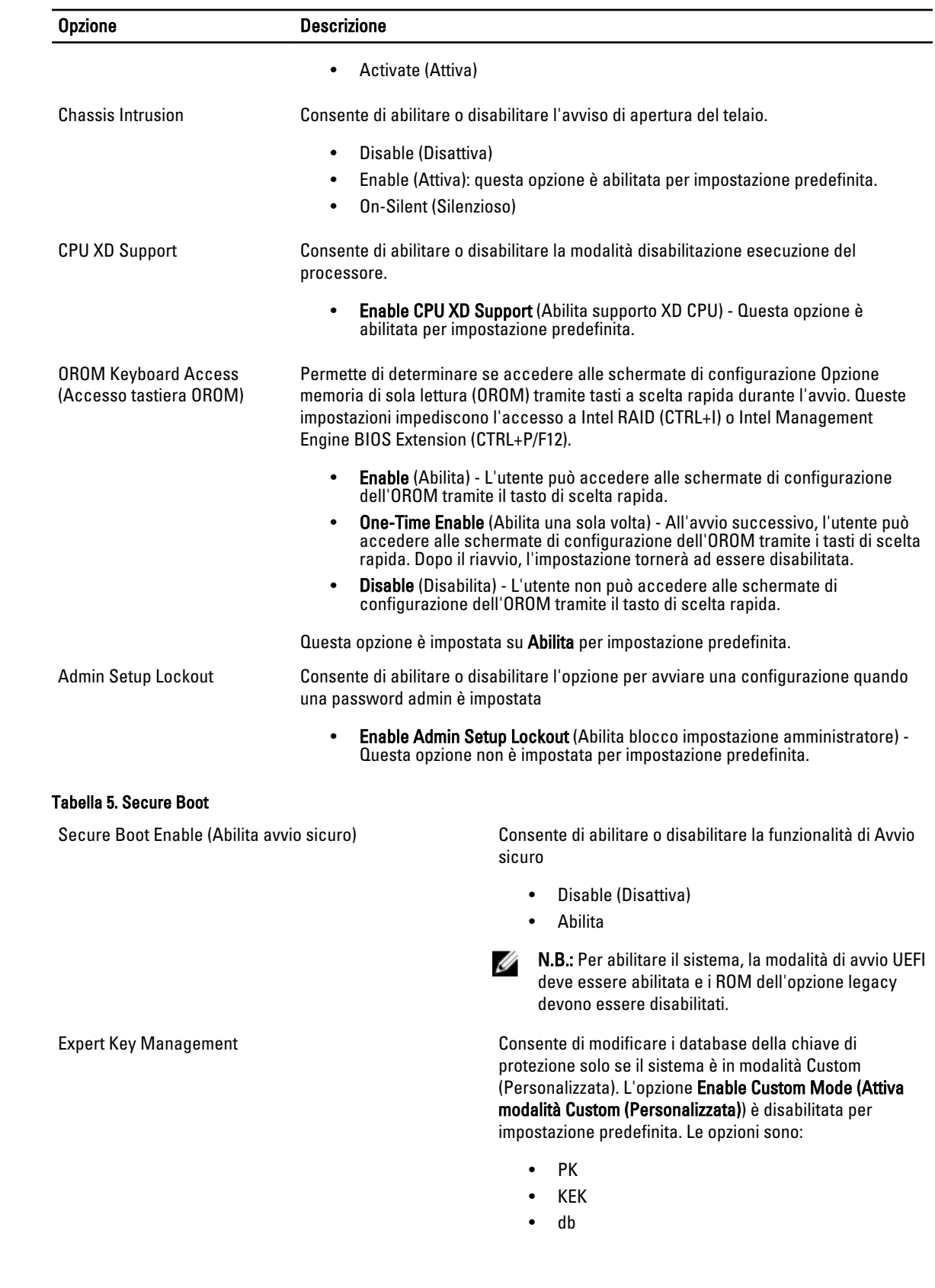

• dbx

Se si abilita la modalità Custom (Personalizzata), vengono visualizzate le opzioni pertinenti per PK, KEK, db e dbx. Le opzioni sono:

- Save (Salva) su file: salva il tasto per un file selezionato dall'utente
- Replace from File (Ricollocare da file): sostituisce l'attuale chiave con una chiave da un file selezionato dall'utente
- Append from File (Aggiungi da file): aggiunge un tasto per il database corrente da un file selezionato dall'utente
- Delete (Elimina): elimina il tasto selezionato
- Reset All Keys (Reimposta tutti i tasti): ripristina all'impostazione predefinita
- Delete All Keys (Elimina tutti i tasti): elimina tutti i tasti

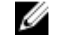

N.B.: Se si disabilita la modalità Custom (Personalizzata), tutte le modifiche apportate andranno cancellate e le chiavi verranno ripristinate alle relative impostazioni predefinite.

#### Tabella 6. Prestazioni

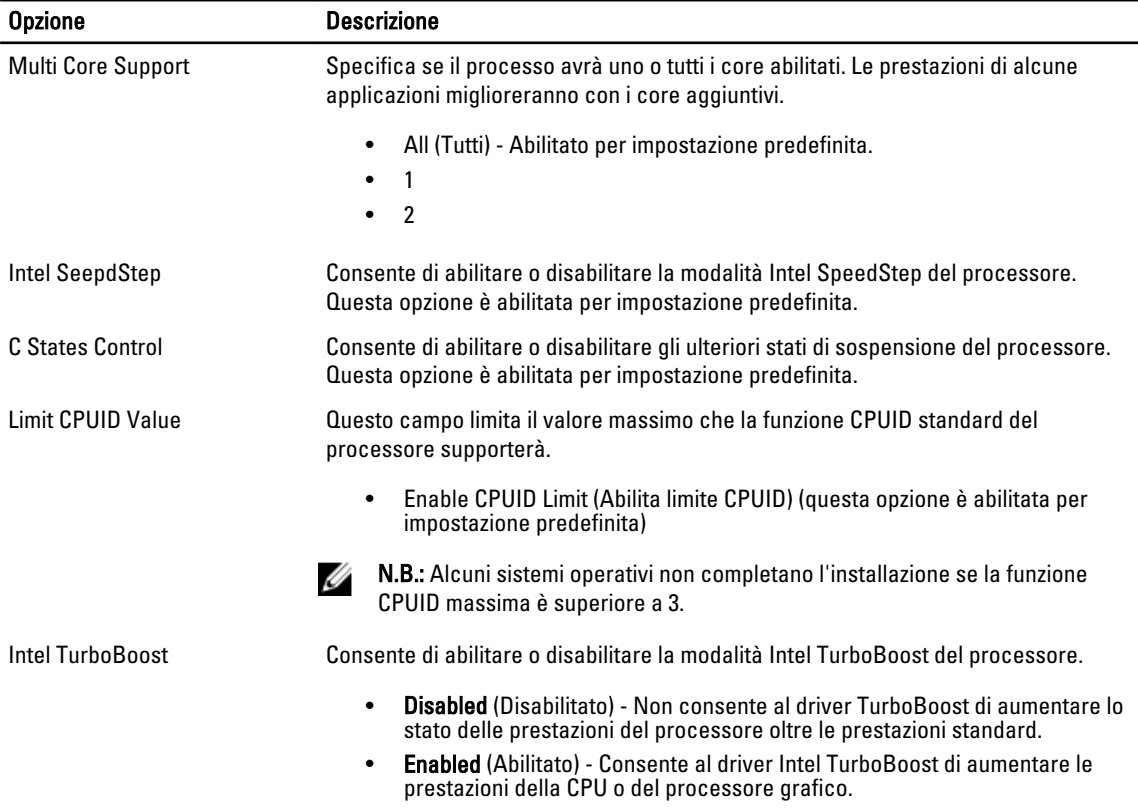

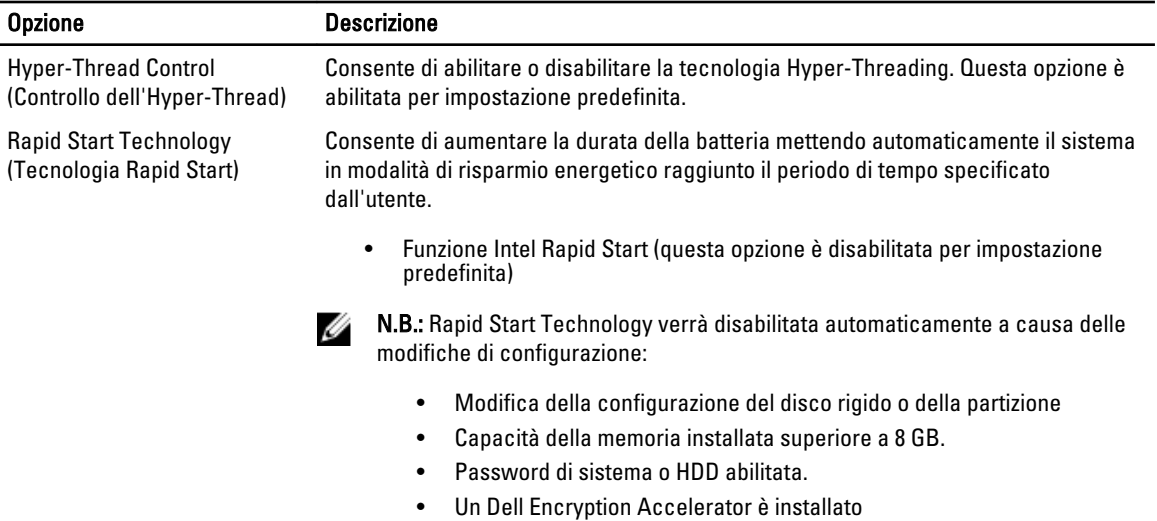

• Impostazione dei blocchi di sospensione abilitata

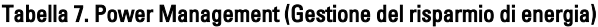

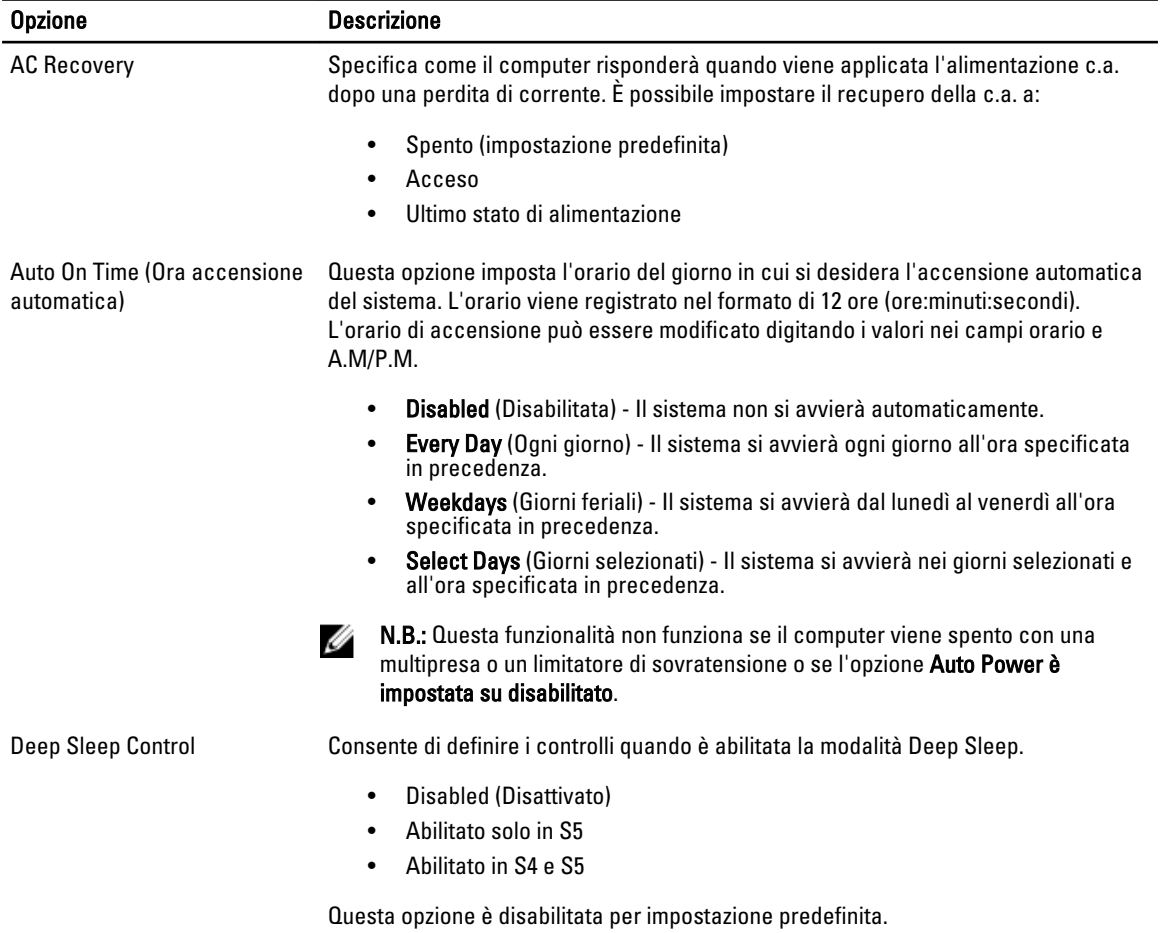

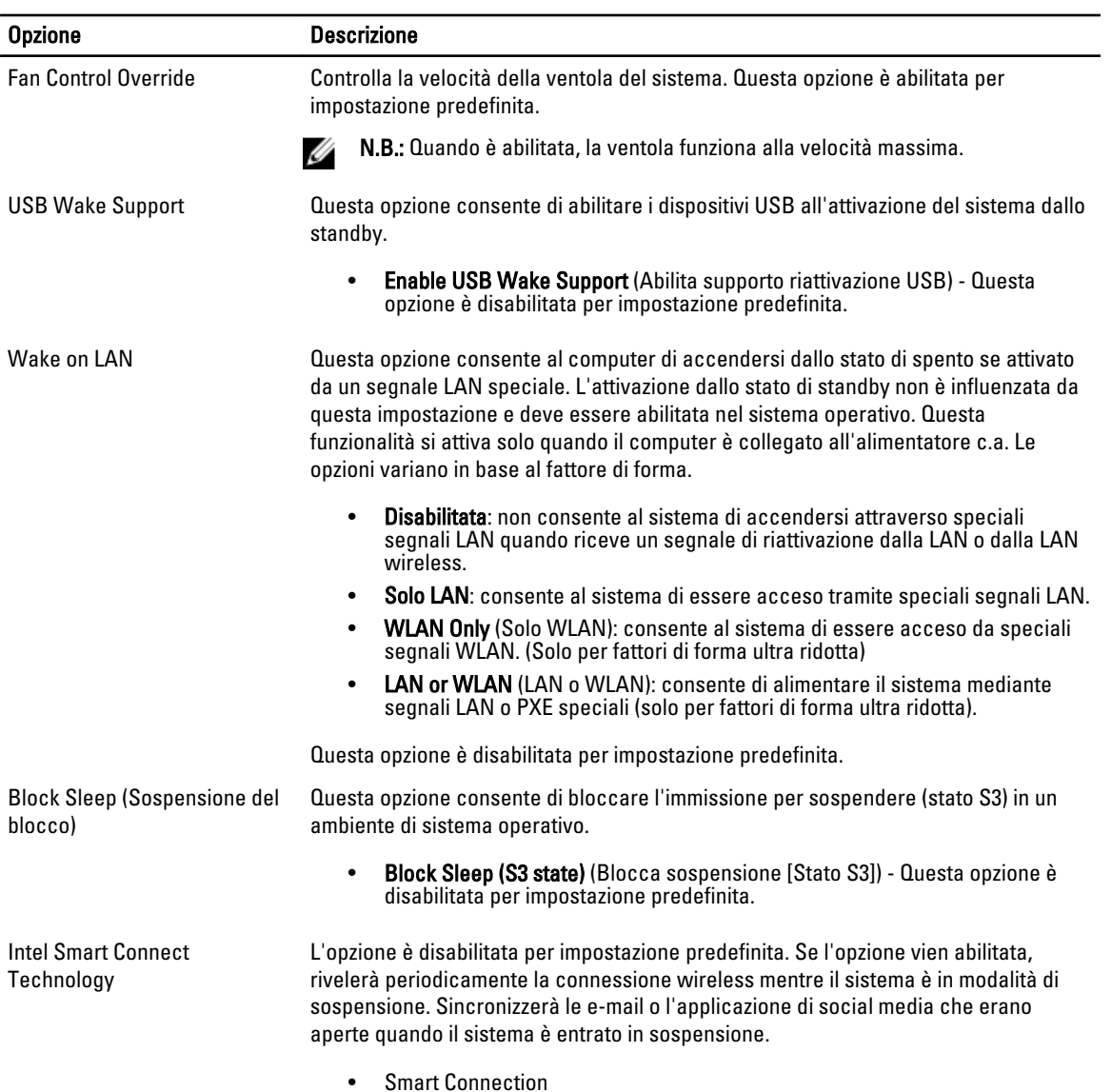

#### Tabella 8. Comportamento POST

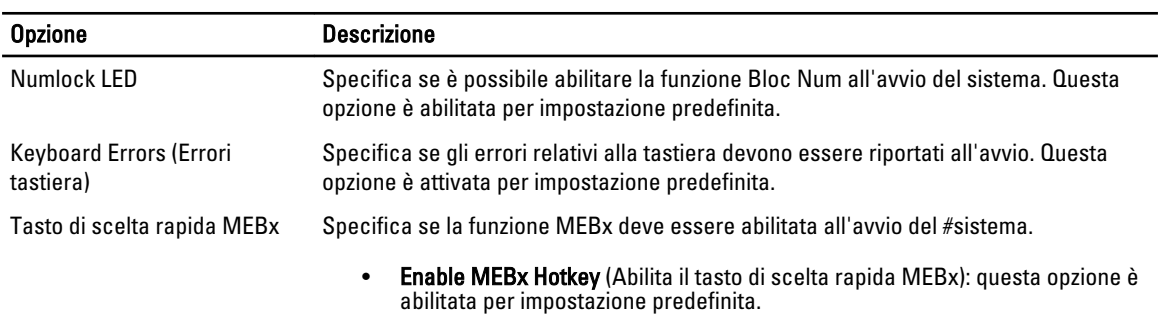

#### Tabella 9. Supporto di virtualizzazione

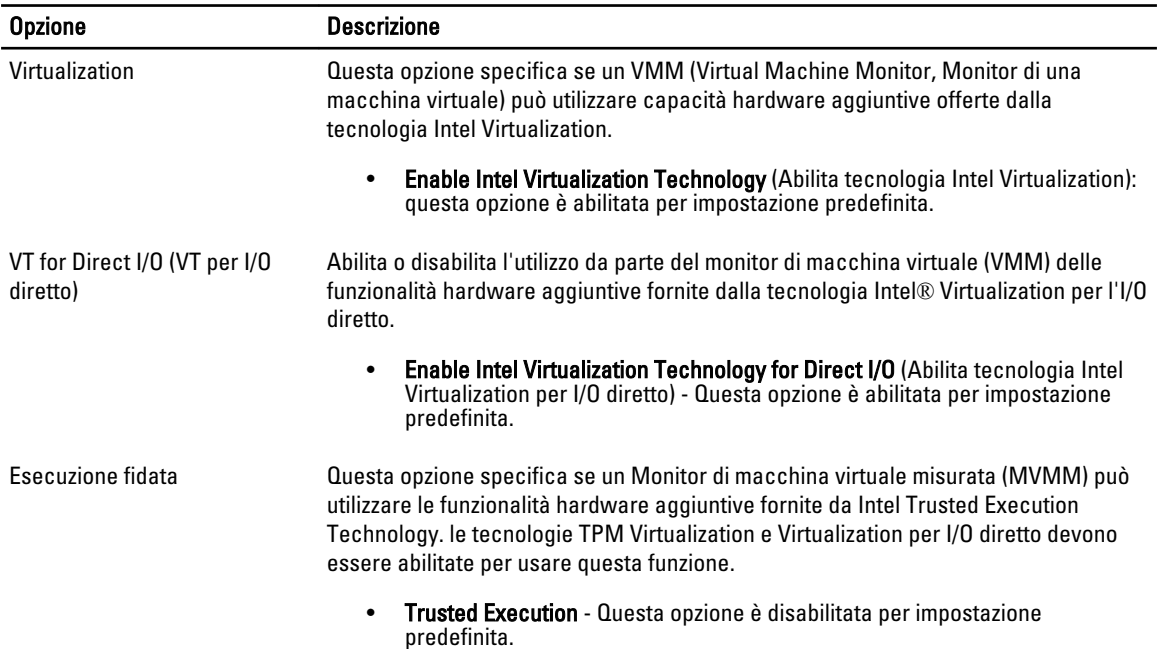

#### Tabella 10. Manutenzione

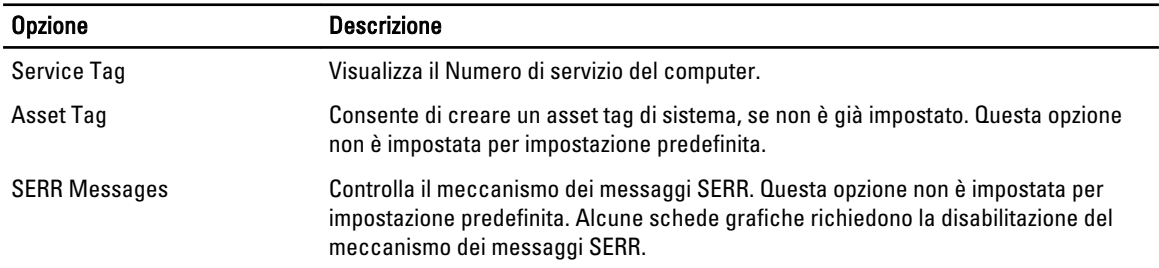

#### Tabella 11. Cloud Desktop

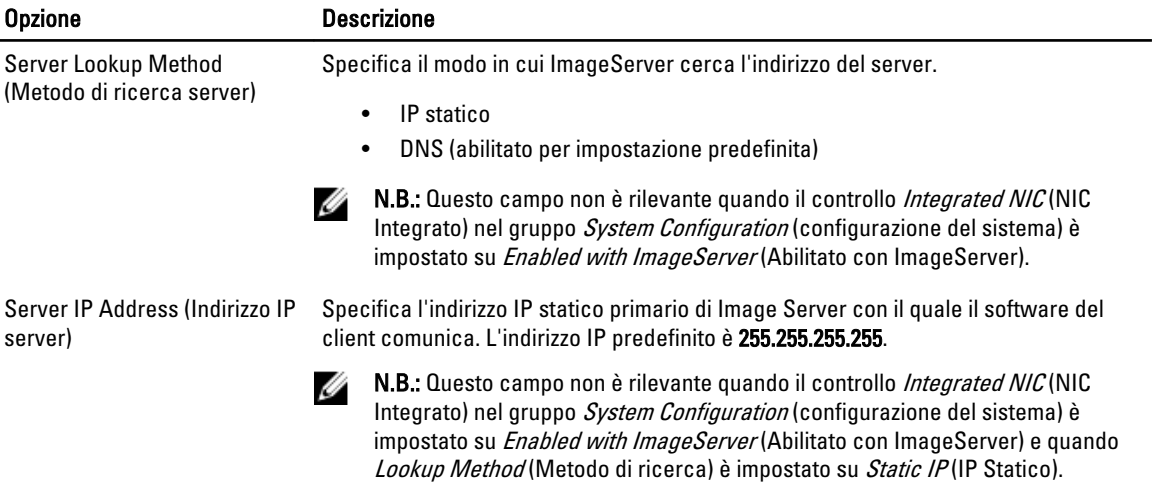

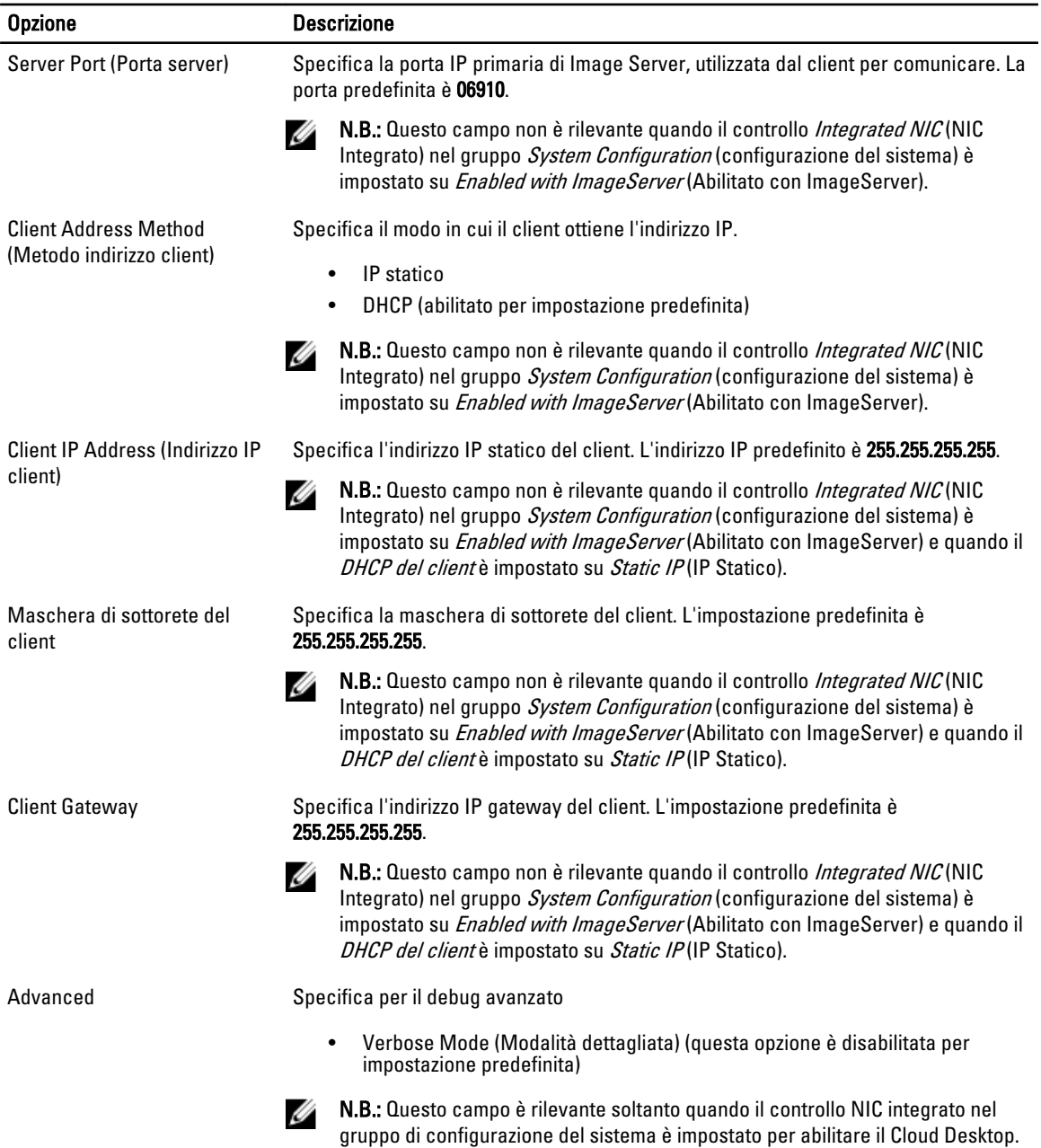

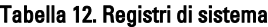

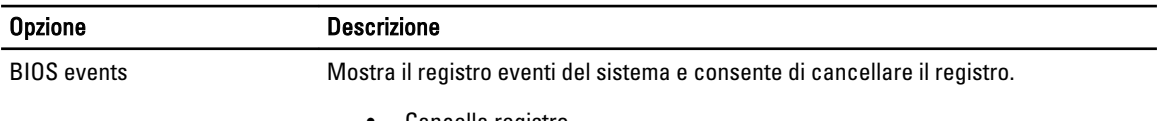

• Cancella registro

### <span id="page-43-0"></span>Aggiornamento del BIOS

Si raccomanda di aggiornare il BIOS (configurazione del sistema) durante il ricollocamento della scheda di sistema oppure quando è disponibile un aggiornamento. Per quanto riguarda i portatili, assicurarsi che la batteria del computer sia completamente carica e collegata alla presa di alimentazione.

- 1. Riavviare il computer.
- 2. Collegarsi all'indirizzo Web dell.com/support.
- 3. Se non si dispone del Numero di servizio o del Codice di servizio rapido:

N.B.: Per individuare il Numero di servizio, fare clic su Dove si trova il Numero di servizio?

K.B.: Se non è possibile trovare il Numero di servizio, fare clic su Rileva Numero di servizio. Procedere con le istruzioni sullo schermo.

- 4. Inserire il Numero di servizio oppure Codice di servizio rapido e fare clic su Submit (Invia).
- 5. Se non si è in grado di individuare o trovare il Numero di servizio, fare clic sulla categoria di prodotto del computer.
- 6. Scegliere il Product Type (Tipo di prodotto) dall'elenco.
- 7. Dopo aver selezionato il modello del computer, viene visualizzata la pagina Product Support (Supporto prodotti) relativa al proprio computer.
- 8. Fare clic su Drivers & Downloads (Driver e download).
- 9. Sulla schermata Driver e download, sotto l'elenco a discesa Operating System (Sistema operativo), selezionare BIOS.
- 10. Identificare gli ultimi file del BIOS e fare clic su Download File (Scarica file).
- 11. Selezionare la modalità di download desiderata in Please select your download method below window (Selezionare la modalità di download desiderata nella finestra di seguito), quindi fare clic su Download File (Scarica file).

Viene visualizzata la finestra File Download (Scarica file).

- 12. Fare clic su Save (Salva) per salvare il file sul desktop.
- 13. Fare clic su Run (Esequi) per installare le impostazioni del BIOS aggiornate sul computer. Seguire le istruzioni sulla schermata.

### Impostazioni del ponticello

Per modificare le impostazioni del ponticello, tirare la spina fuori dal relativo piedino/i e inserirla delicatamente nel piedino/i indicato dalla scheda di sistema. La seguente tabella mostra la scheda di sistema delle impostazioni del ponticello.

#### Tabella 13. Impostazioni del ponticello

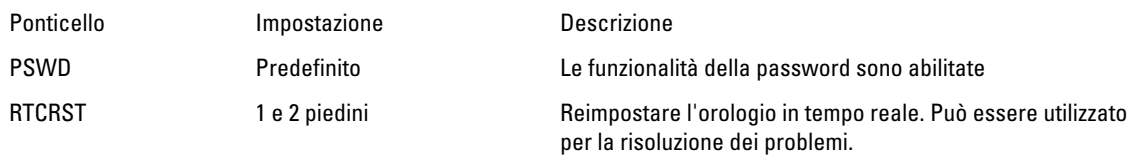

#### Password del sistema e della configurazione

È possibile creare una password del sistema e una password della configurazione per proteggere il computer.

#### <span id="page-44-0"></span>Tipo di password Descrizione

Password del sistema La password da inserire per accedere al sistema.

Password della configurazione La password da inserire per accedere ed effettuare modifiche alle impostazioni del BIOS del computer.

ATTENZIONE: Le funzionalità della password forniscono un livello di sicurezza di base per i dati sul computer.

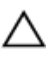

ATTENZIONE: Chiunque può accedere ai dati memorizzati sul computer se non sono bloccati e se lasciati incustoditi.

Ø

N.B.: Il computer è consegnato con password del sistema e della configurazione disabilitate.

#### Assegnazione di una password del sitema e di una password della configurazione.

È possibile assegnare una System Password (Password del sistema) e/o una Setup Password (Password della configurazione) oppure modificare una System Password (Password del sistema) esistente e/o una Setup Password (Password della configurazione) solo quando Password Status (Stato password) è Unlocked (Sbloccato). Se lo Stato della password è Locked (Bloccato), non è possibile modificare la password del sistema.

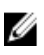

N.B.: Se il ponticello della password è disabilitato, la password del sistema esistente e la password della configurazione vengono eliminate ed non è necessario fornire la password del sistema per accedere al computer.

Per inviare una configurazione del sistema, premere <F2> subito dopo l'accensione o il riavvio.

- 1. Nellla schermata System BIOS (BIOS di sistema) oppure System Setup (configurazione del sistema), selezionare System Security (Protezione del sistema) e premere <Enter>. Viene visualizzata la schermata della System Security (Protezione del sistema).
- 2. Nella schemata System Security (Protezione del sistema), verificare che lo Password Status (Stato password) sia Unlocked (Sbloccato).
- 3. Selezionare System Password (Password del sistema), inserire la password del sistema personale e premere <Enter> o <Tab>.

Utilizzare le seguenti linee guida per assegnare la password del sistema:

- Una password può contenere fino a 32 caratteri.
- La password può contenere numeri tra 0 e 9.
- Sono consentite solo lettere minuscole, lettere maiuscole non sono consentite.
- Sono consentiti solo i seguenti caratteri speciali: spazio, ("), (+), (,), (-), (.), (/), (;), ([), (\), (]), (`).

Reinserire la password del sistema quando richiesto.

- 4. Digitare la password del sistema inserita in precedenza e premere OK.
- 5. Selezionare Setup Password (password della configurazione), digitare la passsword di sistema e premere <Enter> o <Tab>.

Un messaggio richiede di reinserire la password della configurazione.

- 6. Digitare la password della configurazione inserita in precedenza e premere OK.
- 7. Premere <Esc> e un messaggio richiede di salvare le modifiche.
- 8. Premere <Y> per salvare le modifiche. Il computer si riavvia.

#### <span id="page-45-0"></span>Modifica o eliminazione di una password esistente e/o della password del sistema.

Assicurarsi che Password Status (Stato password) sia sbloccato (nella configurazione del sistema) prima di provare ad eliminare o modificare la password del sistema esistente e/o la password del sistema. Non è possibile eliminare o modificare una password esistente o di configurazione, se Password Status (Stato password) è bloccato.

Per entrare nella configurazione del sistema, premere <F2> immediatamente dopo l'accensione o il riavvio.

1. Nella schermata System BIOS (Bios di sistema) oppure System Setup (configurazione del sistema), selezionare System Security (Protezione del sistema) e premere <Invio>.

La schermata System Security (Protezione del sistema) viene mostrata.

- 2. Nella schermata System Security (Protezione del sistema), verificare che Password Status (Sato password) sia Unlocked (Sbloccato).
- 3. Selezionare System Password (Password del sistema), dopo aver alterato o eliminato la password del sistema esistente e premere <Invio> o <Tab>.
- 4. Selezionare System Password (Password del sistema), dopo aver alterato o eliminato la password della configurazione esistente e premere <Invio> o <Tab>.

K.B.: Se vengono modificate la password del sistema e/o della configurazione, reinserire la nuova password quando richiesto. Se vengono eliminate la password del sistema e/o la password della configurazione, confermare l'elminazione quando richiesto.

- 5. Premere <Esc> e un messaggio suggerisce di salvare i cambiamenti.
- 6. Premere <Y> per salvare le modifiche e uscire dalla configurazione del sistema. Il computer si riavvia.

#### Disabilitazione di una password del sistema

Le funzionalità di sicurezza del software di sistema includono una password del sistema e una password della configurazione. Il ponticello della password disabilita qualsiasi password attualmente in uso.

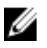

N.B.: Inoltre, è possibile utilizzare i seguenti passaggi per disabilitare una password dimenticata.

- 1. Seguire le procedure descritte in Prima di effettuare interventi sul computer.
- 2. Rimuovere il coperchio.
- 3. Identificare il ponticello PSWD dalla scheda di sistema.
- 4. Rimuovere il ponticello PSWD dalla scheda di sistema.

 $\%$  N.B.: Le password esistenti non sono disabilitate (cancellate) fino all'avvio del computer senza il ponticello.

5. Installare il coperchio.

**A.B.:** Se viene assegnata una nuova password del sistema e/o una password della configurazione con il ponticello PSWD installato, il sistema disabilita la nuova password al riavvio successivo.

- 6. Collegare il computer a una presa elettrica e accendere il computer.
- 7. Spegnere il computer e scollegare il cavo del computer dalla presa elettrica.
- 8. Rimuovere il coperchio.
- 9. Rimuovere il ponticello PSWD sulla scheda di sistema.
- 10. Installare il coperchio.
- 11. Seguire le procedure descritte in *Dopo aver effettuato gli interventi sui componenti interni del computer.*
- 12. Accendere il computer.

13. Andare alla configurazione del sistema e assegnare una nuova password del sistema o della configurazione. Confrontare Setting up a System Password (Configurare una password del sistema).

# 4

# <span id="page-48-0"></span>**Diagnostica**

Se si verificano dei problemi con il computer, avviare la diagnostica ePSA prima di contattare Dell per assistenza tecnica. Lo scopo di avviare la diagnostica è di testare l'hardware del computer senza richiedere equipaggiamento aggiuntivo o rischiare un'eventuale perdita dei dati. Se non si riesce a risolvere il problema, il personale di servizio e di supporto può utilizzare i risultati di diagnostica per aiutare a risolvere il problema.

### Diagnostica della valutazione del sistema di pre avvio (ePSA)

La diagnostica ePSA (conosciuta anche come diagnostica di sistema) esegue un controllo completo dell'hardware. L'ePSA viene inserita nel BIOS e avviata dal BIOS internamente. La diagnostica di sistema inserita fornisce una serie di opzioni per dispositivi particolari o gruppi di servizi che consentono di:

- Eseguire i test automaticamente oppure in modalità interattiva.
- Ripetere i test
- Mostrare o salvare i risultati dei test.
- Scorrere i test in modo da familiarizzare con opzioni di test aggiuntive per fornire ulteriori informazioni sui dispositivi.
- Visualizzare i messaggi di stato che informano se i test sono stati completati con successo.
- Visualizzare i messaggi di errore che informano dei problemi incontrati durante l'esecuzione del test.

#### ATTENZIONE: Utilizzare la diagnostica di sistema per testare esclusivamente il computer personale. L'utilizzo di questo programma con altri computer potrebbe causare risultati non validi oppure messaggi di errore.

K.B.: Alcuni test per dispositivi specifici richiedono l'interazione dell'utente. Assicurarsi sempre di essere presenti al terminale del computer durante l'esecuzione del test di diagnostica.

- 1. Accendere il computer.
- 2. Per quando riguarda l'avvio del computer, premere il tasto <F12> quando appare il logo Dell.
- 3. Sullo schermo del menu di avvio, selezionare l'opzione Diagnostica (Diagnostica).

La finestra Enhanced Pre-boot System Assessment (Valutazione del sistema di Pre-Boot) viene mostrata, elencando tutti i dispositivi rilevati nel computer. La diagnostica inizia ad avviare i testi su tutti i dispositivi rilevati.

- 4. Se si desidera eseguire un test di diagnostica su un dispositivo specifico, premere <Esc> e fare clic su Yes (Sì) per fermare il test di diagnostica.
- 5. Selezionare il dispositivo dal pannello sinistro e fare clic su Run Tests (Esegui i test).
- 6. In caso di problemi, viene visualizzato un messaggio di errore.

Annotare il codice di errore e contattare Dell.

# <span id="page-50-0"></span>Risoluzione dei problemi sul computer

È possibile eseguire la risoluzione dei problemi sul computer utilizzando indicatori come indicatori luminosi di diagnostica, codici bip e messaggi di errore durante le operazioni del computer.

### Diagnostica dei LED di alimentazione

Il LED del pulsante di alimentazione, che si trova nella parte anteriore del telaio, funge anche da LED diagnostico a due colori. Il LED diagnostico è attivo e visibile solo durante il processo di POST (Power-On Self-Test, Auto-test all'accensione). Quando inizia il caricamento del sistema operativo, non è più visibile.

Schema LED lampeggiante color ambra: lo schema riguarda 2 o 3 lampeggiamenti seguiti da una piccola pausa quindi x numero di lampeggiamenti fino a 7. Lo schema ripetuto ha una lunga pausa inserita nel mezzo. Ad esempio 2.3 = 2 lampeggiamenti color ambra, breve pausa, 3 lampeggiamenti color ambra seguiti da una lunga pausa quindi ripetizioni.

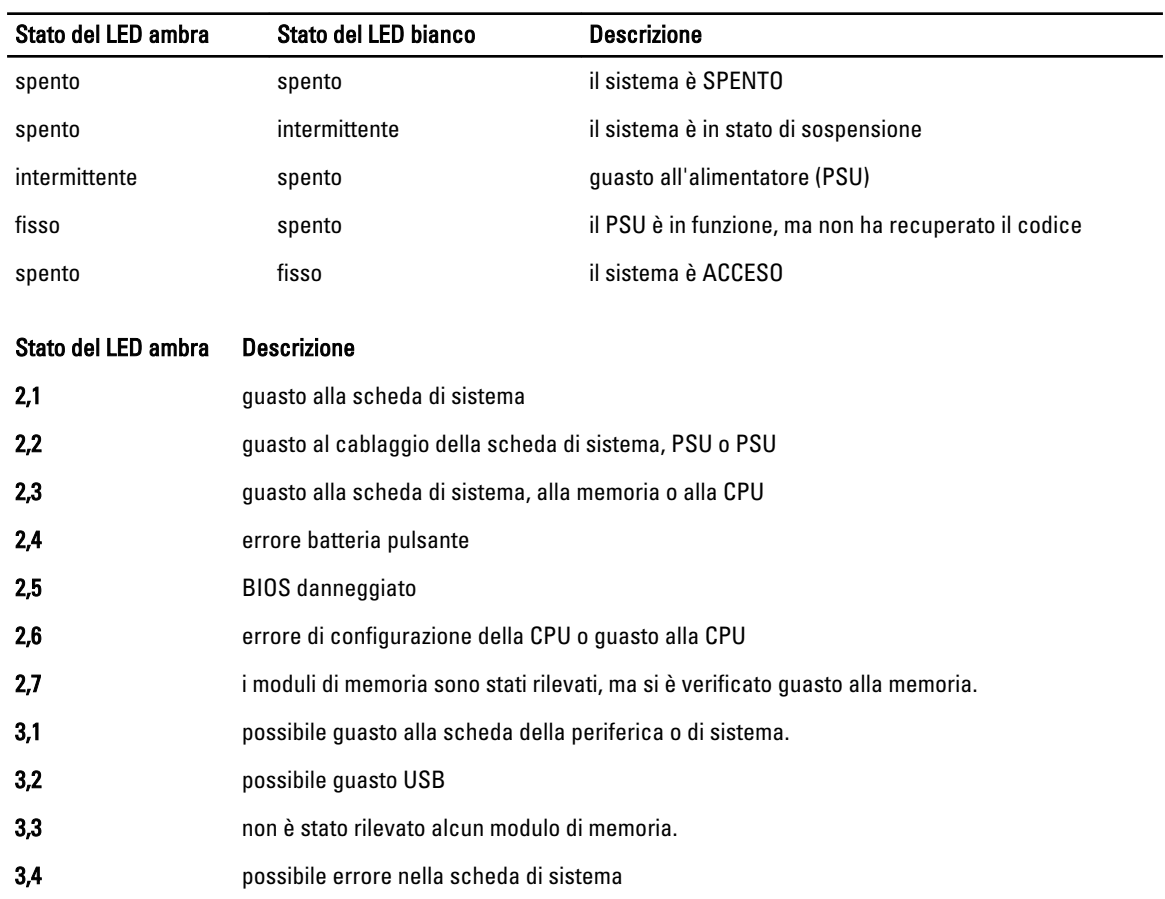

#### Tabella 14. Diagnostica dei LED di alimentazione

<span id="page-51-0"></span>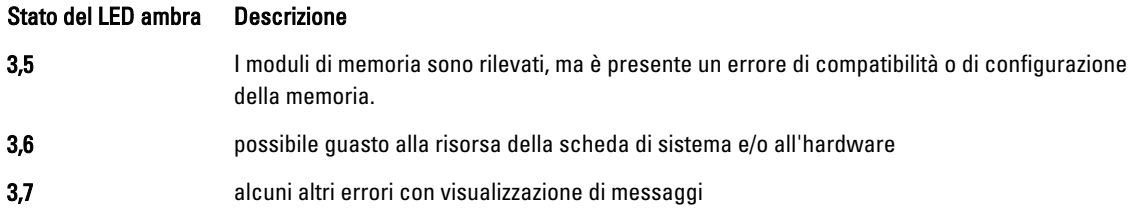

### Codice bip

Se il computer non è in grado di visualizzare errori o problemi sul monitor, è possibile che all'avvio emetta una serie di bip. Il ritardo tra ogni bip è 300 ms, il ritardo tra ogni insieme di bip è 3 sec se il bip dura 300 ms. Dopo ogni bip e ogni insieme di bip, il BIOS dovrebbe rilevare se l'utente preme il pulsante di alimentazione. In questo caso, il BIOS uscirà dal looping ed eseguirà il normale processo di arresto e alimenterà il sistema.

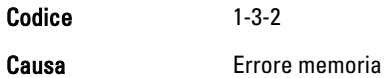

## Messaggi di errore

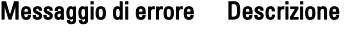

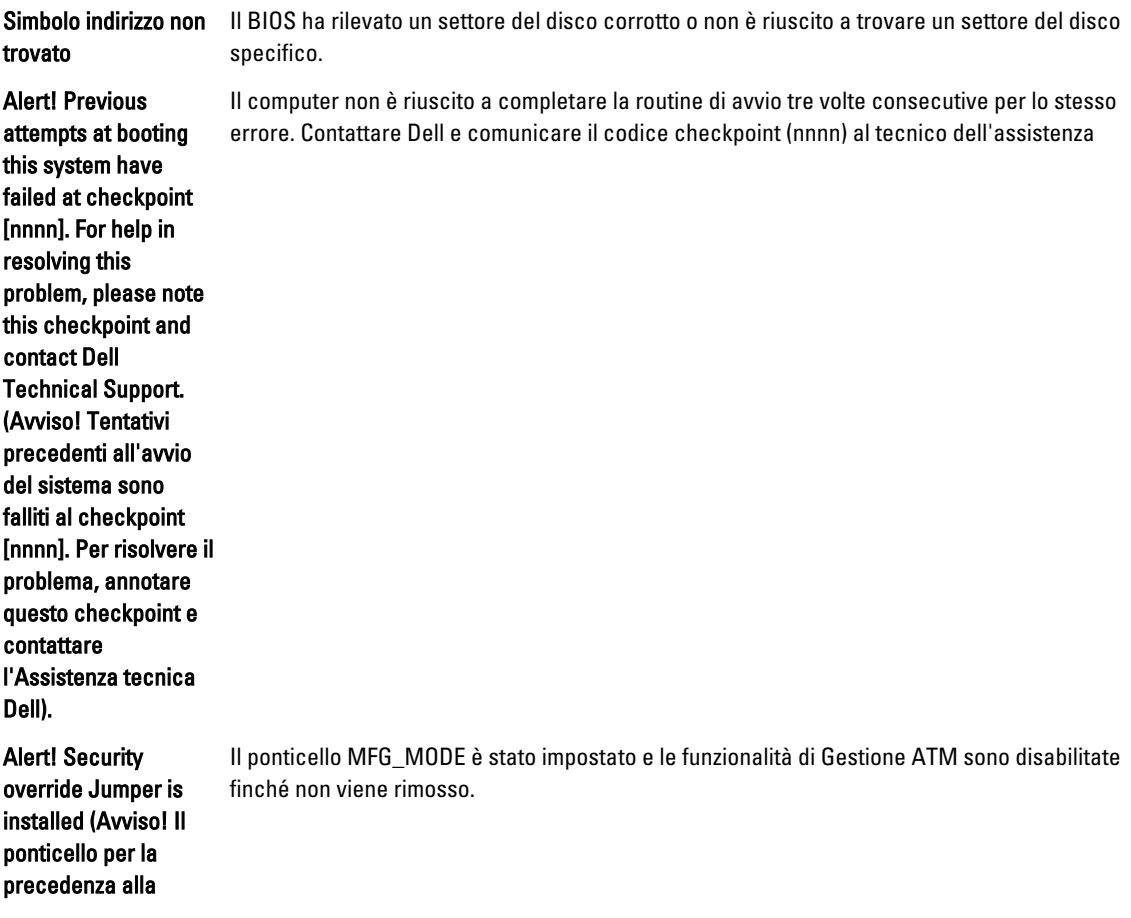

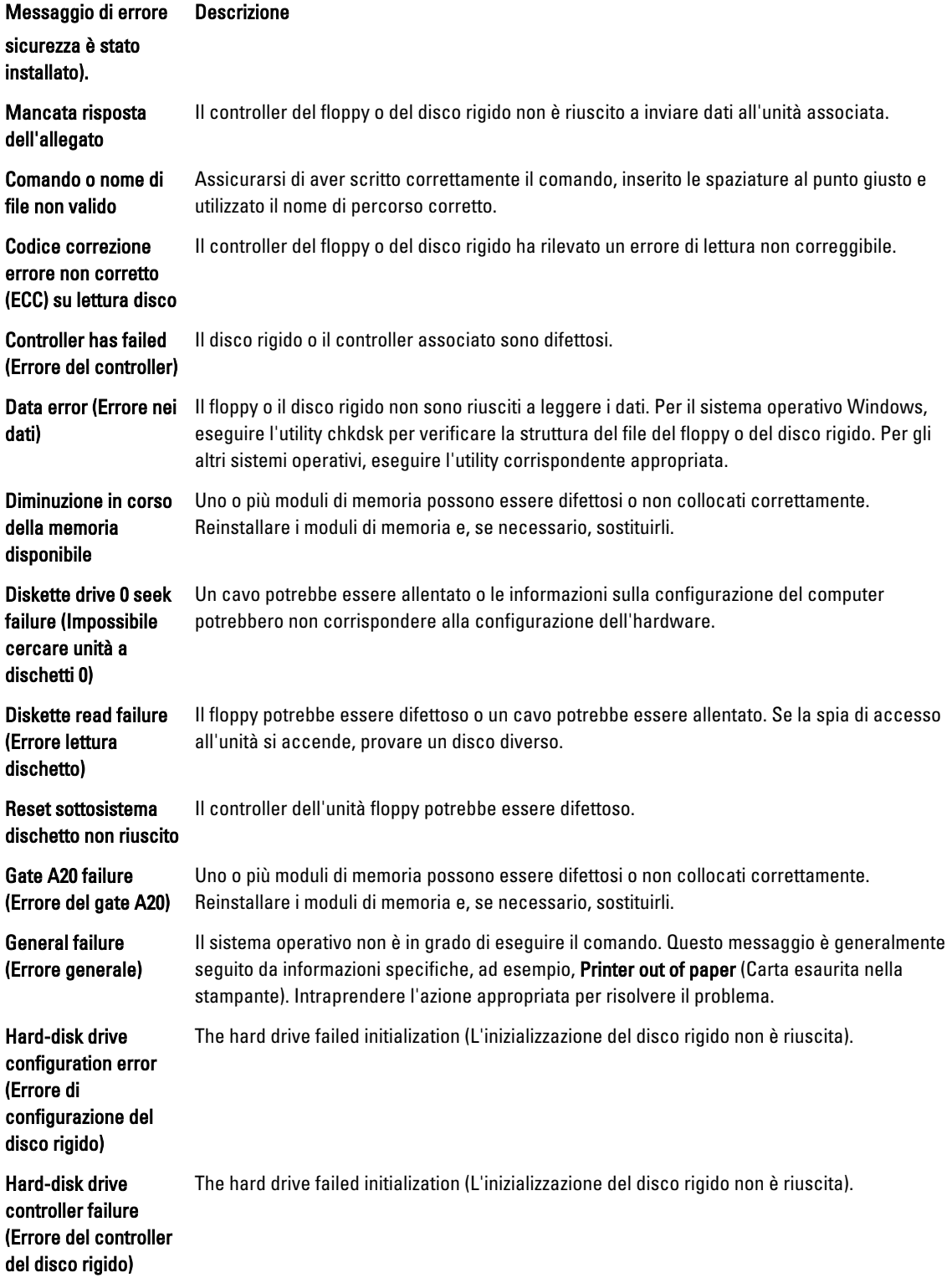

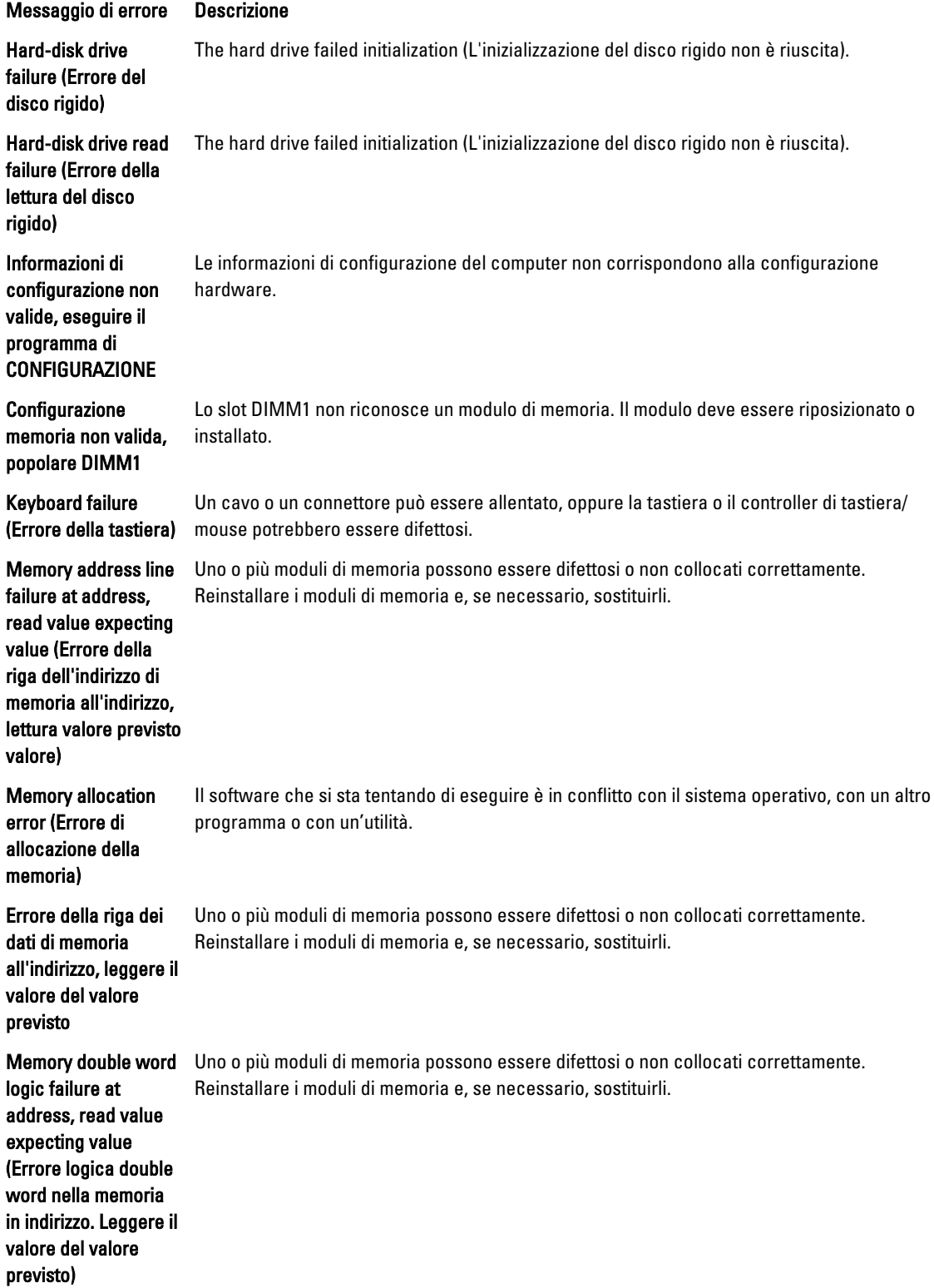

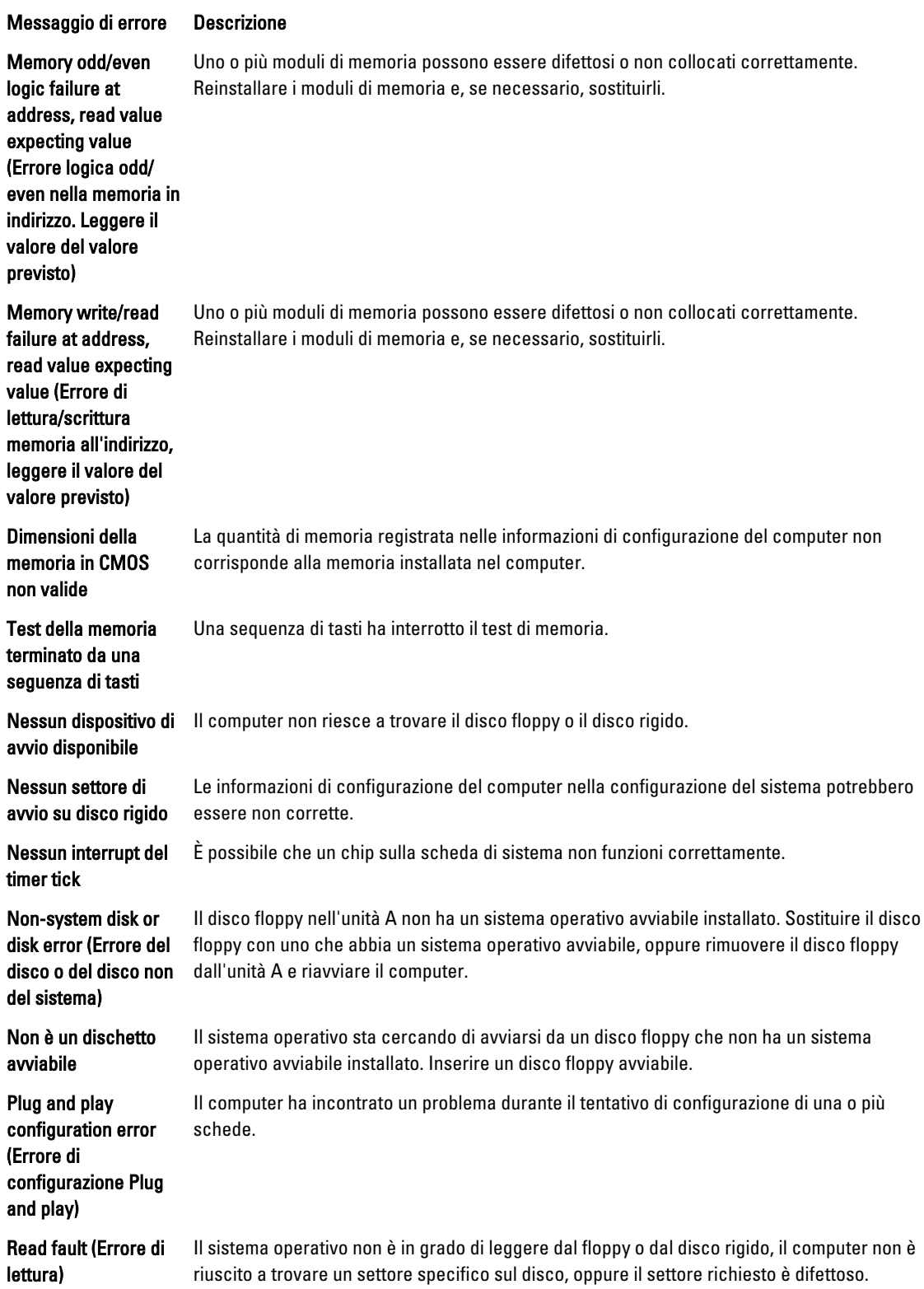

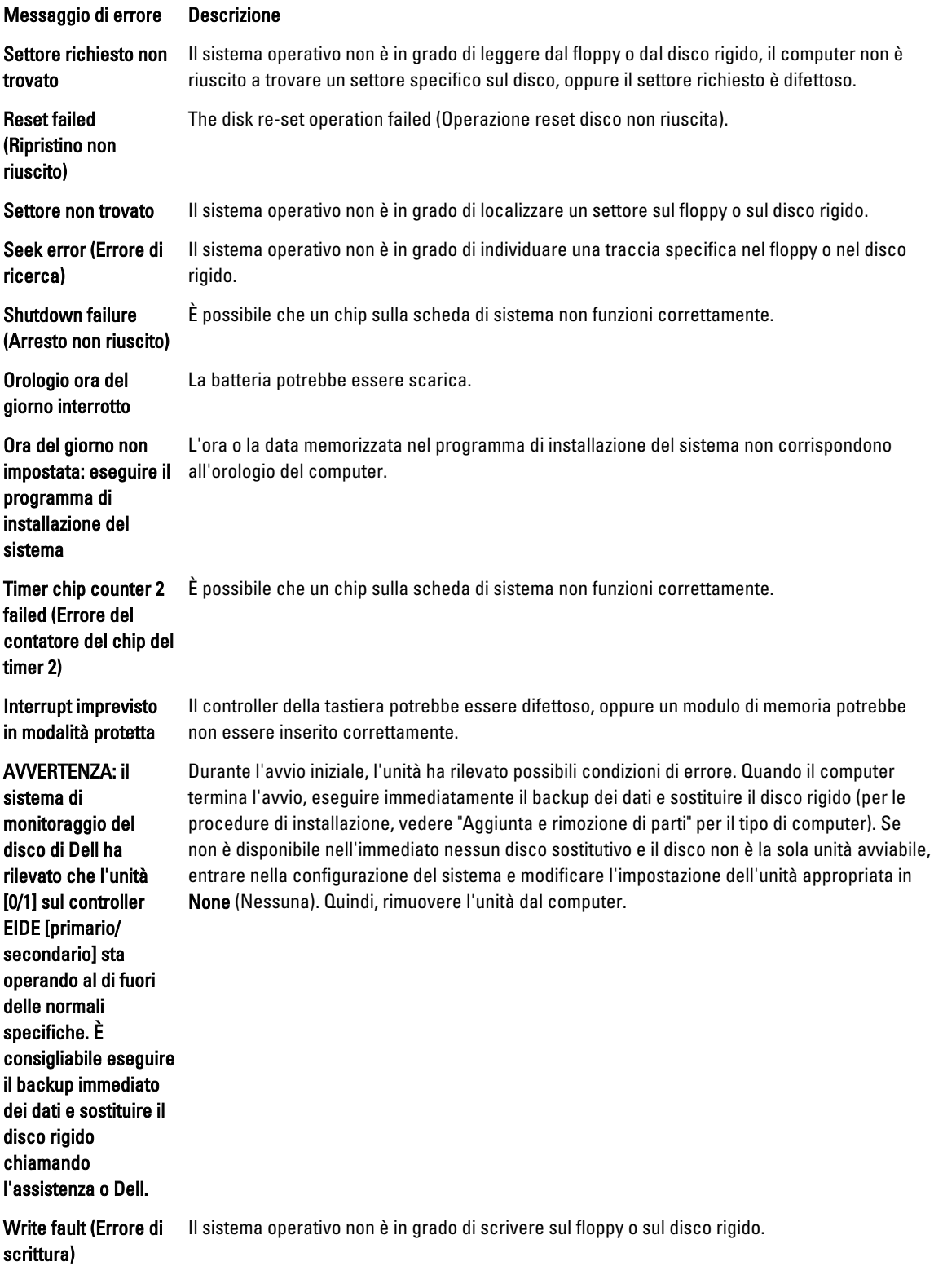

Messaggio di errore Descrizione

Write fault on

selezionata)

selected drive (Errore di scrittura su unità Il sistema operativo non è in grado di scrivere sul floppy o sul disco rigido.

57

# <span id="page-58-0"></span>Specifiche

 $\mathscr U$  N.B.: Le offerte possono variare a seconda del Paese. Per maggiori informazioni riguardanti la configurazione del

computer, fare clic su Start (icona Start), → Guida e supporto tecnico, quindi selezionare l'opzione per visualizzare le informazioni sul computer.

#### Tabella 15. Processore

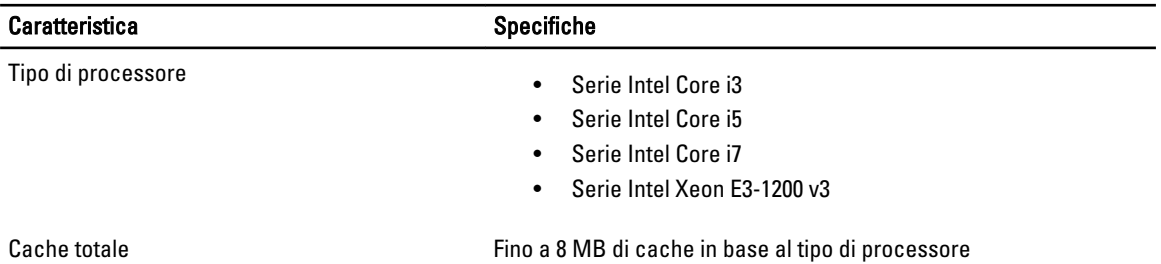

#### Tabella 16. Memoria

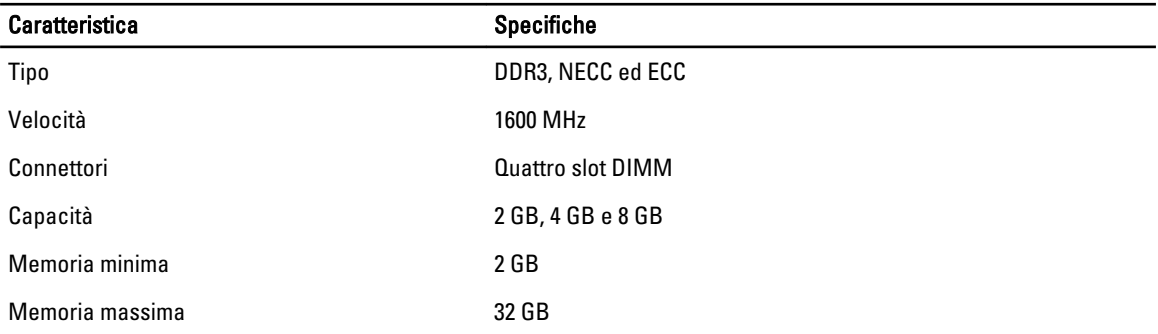

#### Tabella 17. Video

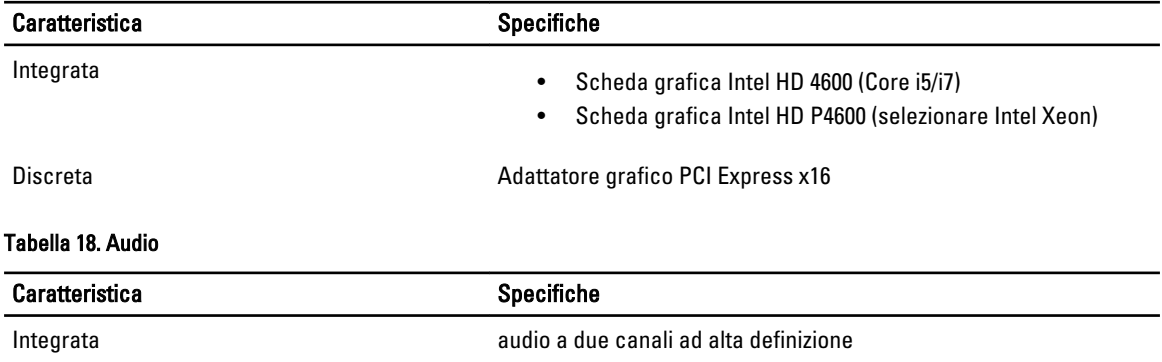

6

#### Tabella 19. Rete

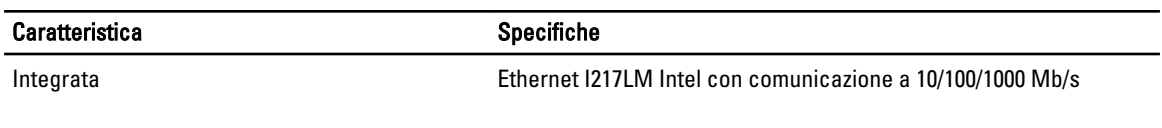

#### Tabella 20. Informazioni di sistema

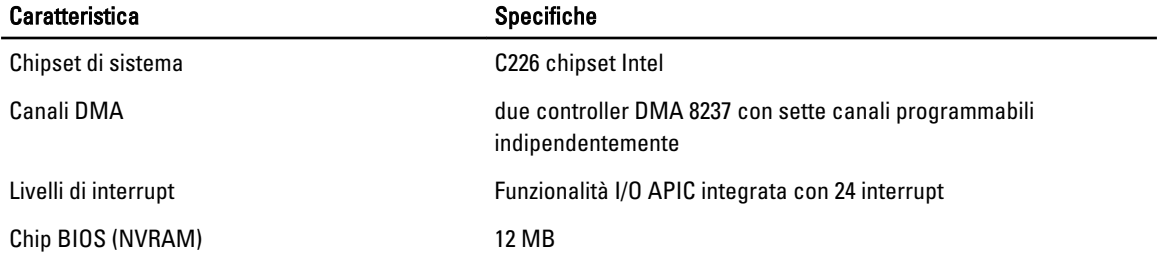

#### Tabella 21. Bus di espansione

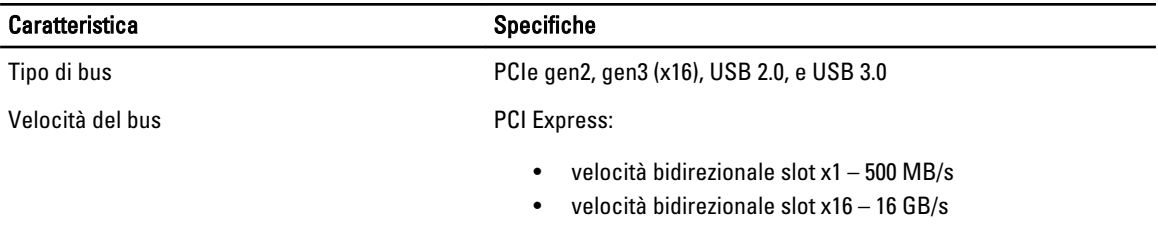

SATA: 1,5 Gbps, 3,0 Gbps e 6 Gbps

#### Tabella 22. Schede

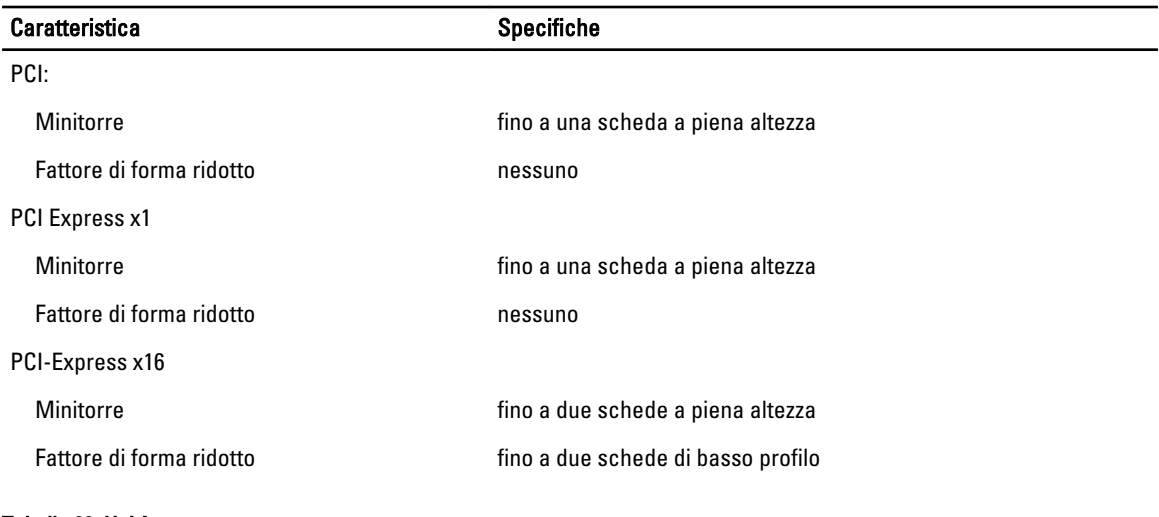

#### Tabella 23. Unità

Caratteristica Specifiche

Accessibile esternamente (alloggiamenti per unità da 5,25'')

Minitorre due

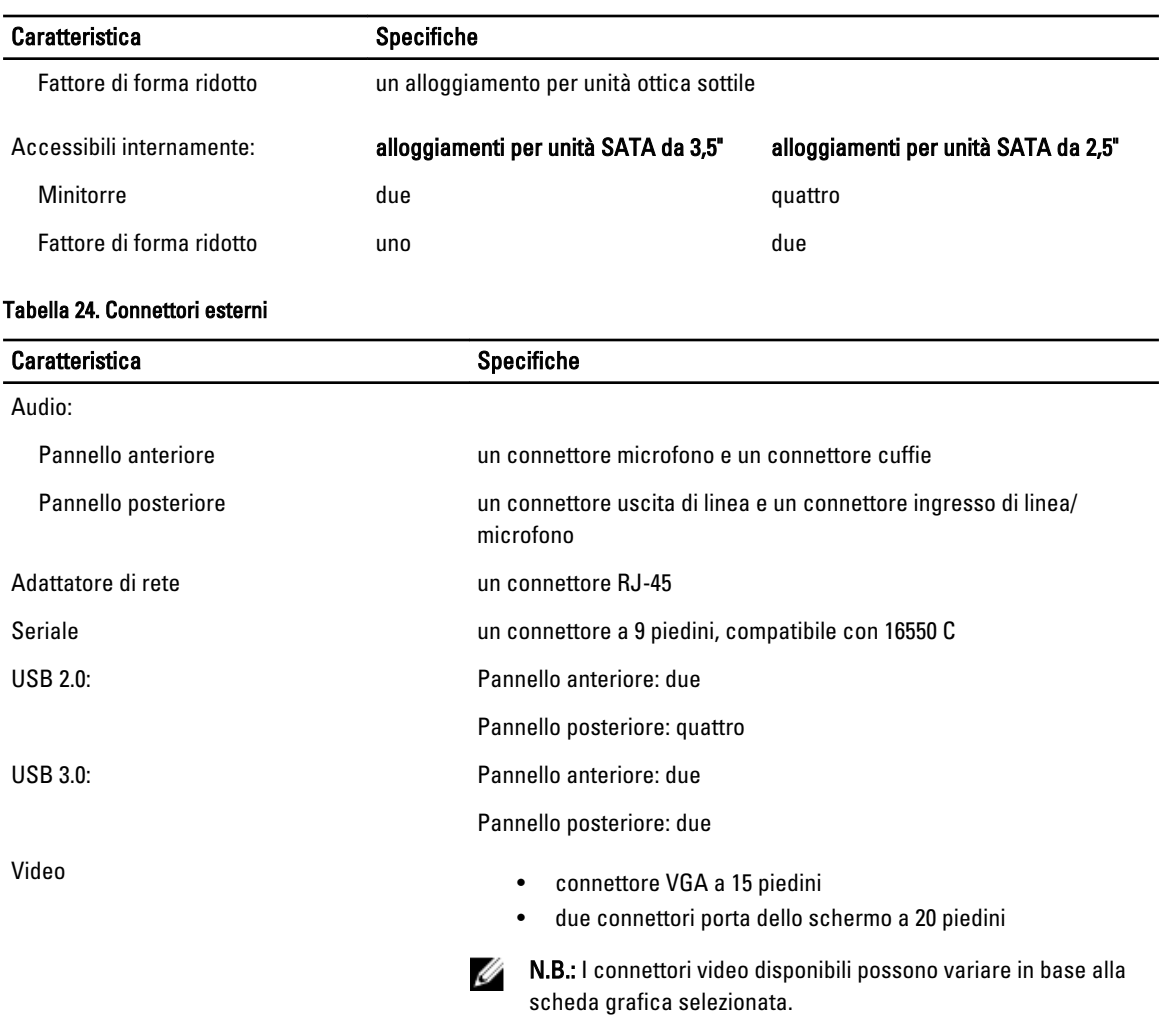

#### Tabella 25. Connettori interni

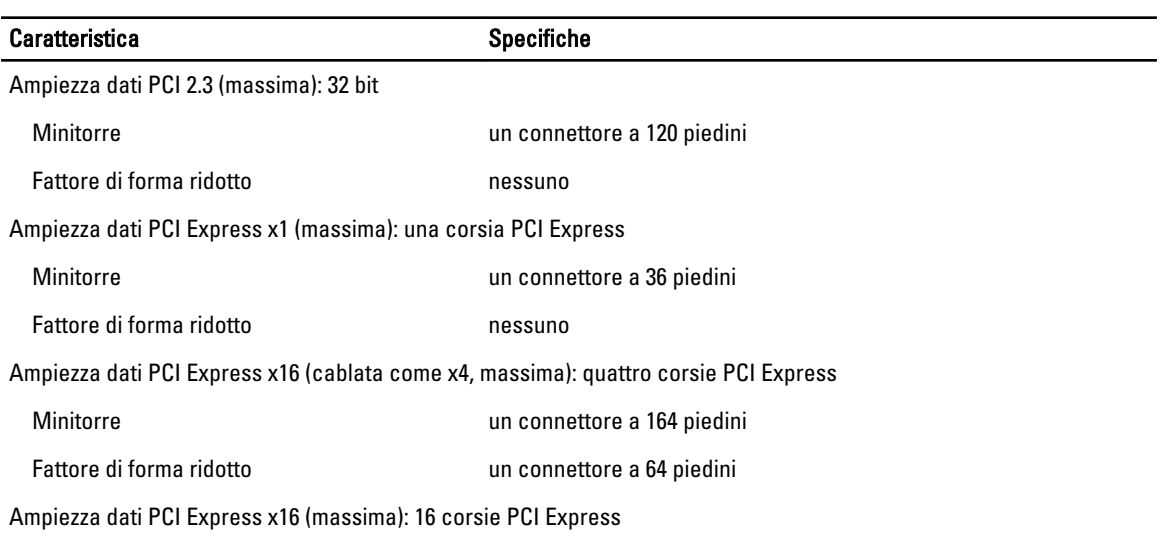

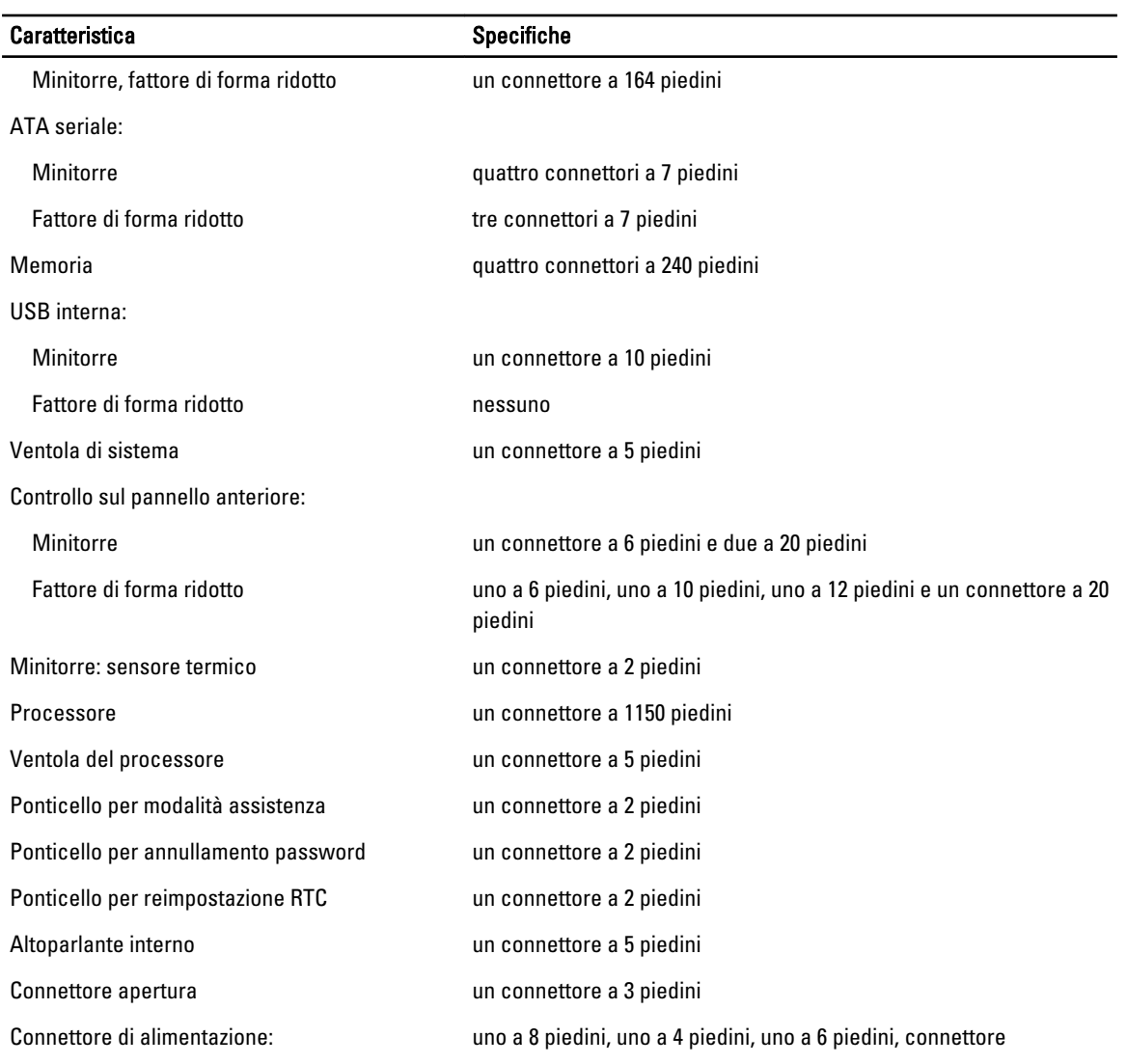

#### Tabella 26. Controlli e indicatori

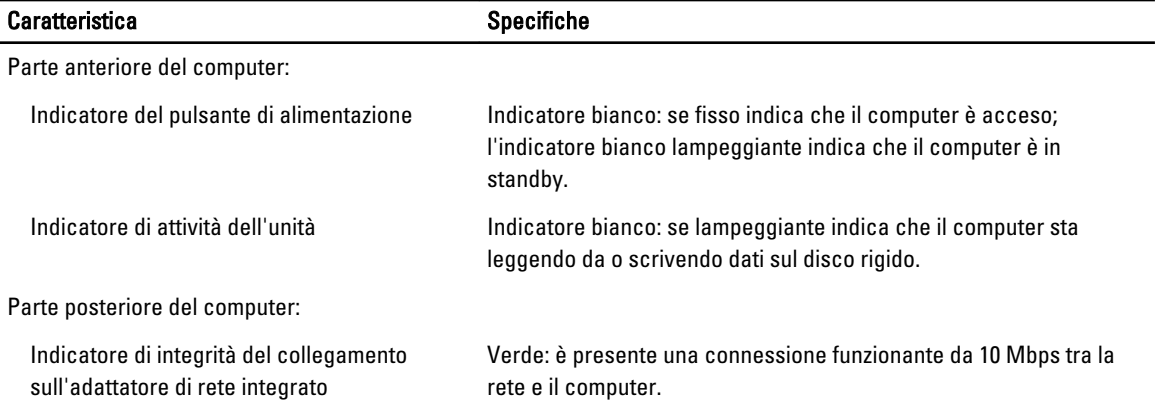

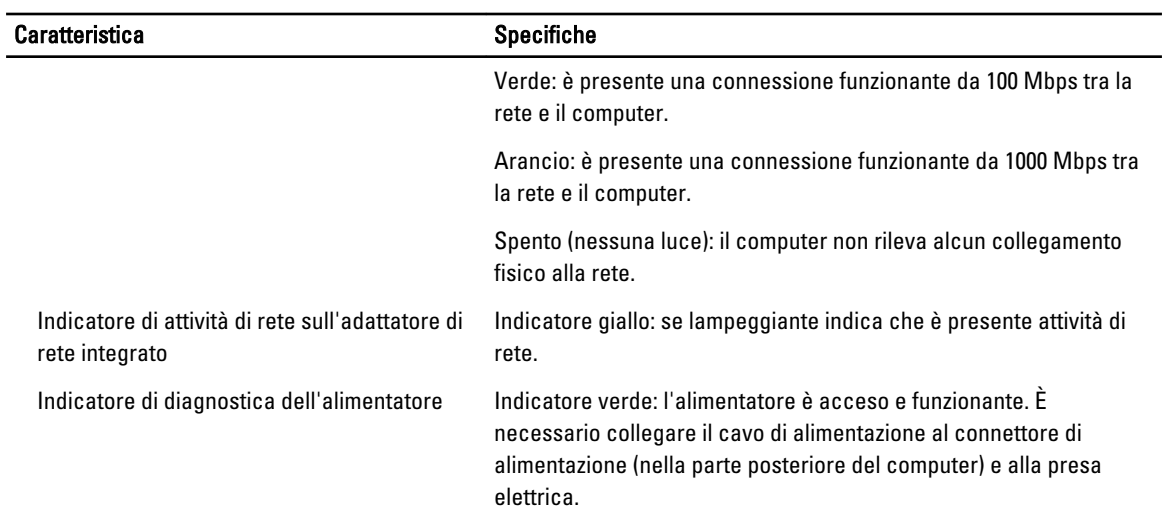

#### Tabella 27. Alimentazione

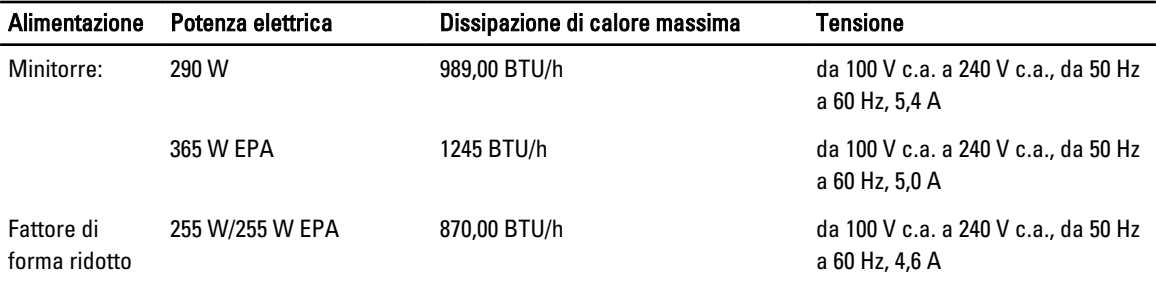

 $\mathscr U$  N.B.: La dissipazione di calore viene calcolata utilizzando la potenza elettrica nominale dell'alimentatore.

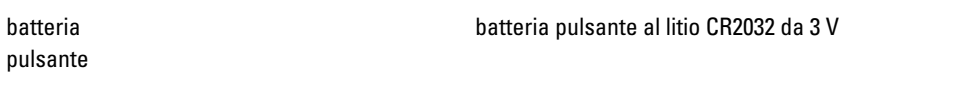

#### Tabella 28. Dimensione fisica

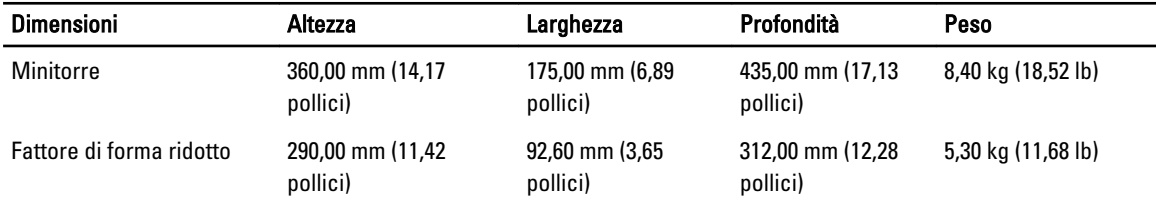

**N.B.:** Il peso del computer si basa su una configurazione tipica e varia in base alle diverse configurazioni.

#### Tabella 29. Ambiente

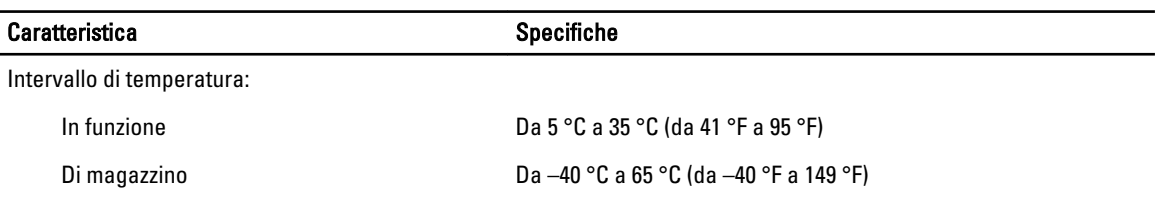

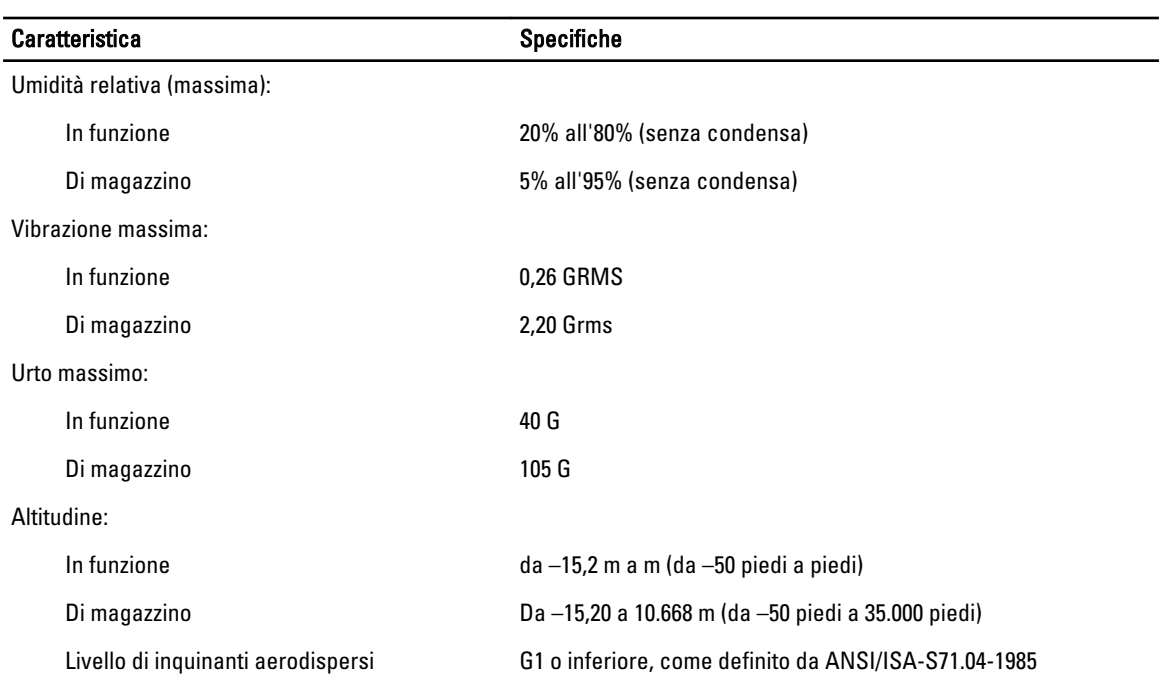

# 7

# <span id="page-64-0"></span>Contacting Dell

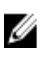

N.B.: Dell provides several online and telephone-based support and service options. If you do not have an active Internet connection, you can find contact information on your purchase invoice, packing slip, bill, or Dell product catalog. Availability varies by country and product, and some services may not be available in your area.

To contact Dell for sales, technical support, or customer-service issues:

- 1. Go to dell.com/contactdell.
- 2. Select your country or region from the interactive world map. When you select a region, the countries for the selected regions are displayed.
- **3.** Select the appropriate language under the country of your choice.
- 4. Select your business segment. The main support page for the selected business segment is displayed.
- **5.** Select the appropriate option depending on your requirement.

Ø N.B.: If you have purchased a Dell system, you may be asked for the Service Tag.